### **Oracle® Retail Omnichannel Cloud Data Service** Installation Guide Release 16.0.030 **F12629-01**

June 2019

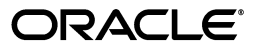

Oracle® Retail Omnichannel Cloud Data Service Installation Guide, Release 16.0.030

F12629-01

Copyright © 2019, Oracle and/or its affiliates. All rights reserved.

Primary Author: Owen Horne

Contributing Author:

Contributor:

This software and related documentation are provided under a license agreement containing restrictions on use and disclosure and are protected by intellectual property laws. Except as expressly permitted in your license agreement or allowed by law, you may not use, copy, reproduce, translate, broadcast, modify, license, transmit, distribute, exhibit, perform, publish, or display any part, in any form, or by any means. Reverse engineering, disassembly, or decompilation of this software, unless required by law for interoperability, is prohibited.

The information contained herein is subject to change without notice and is not warranted to be error-free. If you find any errors, please report them to us in writing.

If this is software or related documentation that is delivered to the U.S. Government or anyone licensing it on behalf of the U.S. Government, then the following notice is applicable:

U.S. GOVERNMENT END USERS: Oracle programs, including any operating system, integrated software, any programs installed on the hardware, and/or documentation, delivered to U.S. Government end users are "commercial computer software" pursuant to the applicable Federal Acquisition Regulation and agency-specific supplemental regulations. As such, use, duplication, disclosure, modification, and adaptation of the programs, including any operating system, integrated software, any programs installed on the hardware, and/or documentation, shall be subject to license terms and license restrictions applicable to the programs. No other rights are granted to the U.S. Government.

This software or hardware is developed for general use in a variety of information management applications. It is not developed or intended for use in any inherently dangerous applications, including applications that may create a risk of personal injury. If you use this software or hardware in dangerous applications, then you shall be responsible to take all appropriate fail-safe, backup, redundancy, and other measures to ensure its safe use. Oracle Corporation and its affiliates disclaim any liability for any damages caused by use of this software or hardware in dangerous applications.

Oracle and Java are registered trademarks of Oracle and/or its affiliates. Other names may be trademarks of their respective owners.

Intel and Intel Xeon are trademarks or registered trademarks of Intel Corporation. All SPARC trademarks are used under license and are trademarks or registered trademarks of SPARC International, Inc. AMD, Opteron, the AMD logo, and the AMD Opteron logo are trademarks or registered trademarks of Advanced Micro Devices. UNIX is a registered trademark of The Open Group.

This software or hardware and documentation may provide access to or information about content, products, and services from third parties. Oracle Corporation and its affiliates are not responsible for and expressly disclaim all warranties of any kind with respect to third-party content, products, and services unless otherwise set forth in an applicable agreement between you and Oracle. Oracle Corporation and its affiliates will not be responsible for any loss, costs, or damages incurred due to your access to or use of third-party content, products, or services, except as set forth in an applicable agreement between you and Oracle.

#### **Value-Added Reseller (VAR) Language**

#### **Oracle Retail VAR Applications**

The following restrictions and provisions only apply to the programs referred to in this section and licensed to you. You acknowledge that the programs may contain third party software (VAR applications) licensed to Oracle. Depending upon your product and its version number, the VAR applications may include:

(i) the **MicroStrategy** Components developed and licensed by MicroStrategy Services Corporation (MicroStrategy) of McLean, Virginia to Oracle and imbedded in the MicroStrategy for Oracle Retail Data Warehouse and MicroStrategy for Oracle Retail Planning & Optimization applications.

(ii) the **Wavelink** component developed and licensed by Wavelink Corporation (Wavelink) of Kirkland, Washington, to Oracle and imbedded in Oracle Retail Mobile Store Inventory Management.

(iii) the software component known as **Access Via™** licensed by Access Via of Seattle, Washington, and imbedded in Oracle Retail Signs and Oracle Retail Labels and Tags.

(iv) the software component known as **Adobe Flex™** licensed by Adobe Systems Incorporated of San Jose, California, and imbedded in Oracle Retail Promotion Planning & Optimization application.

You acknowledge and confirm that Oracle grants you use of only the object code of the VAR Applications.

Oracle will not deliver source code to the VAR Applications to you. Notwithstanding any other term or condition of the agreement and this ordering document, you shall not cause or permit alteration of any VAR Applications. For purposes of this section, "alteration" refers to all alterations, translations, upgrades, enhancements, customizations or modifications of all or any portion of the VAR Applications including all reconfigurations, reassembly or reverse assembly, re-engineering or reverse engineering and recompilations or reverse compilations of the VAR Applications or any derivatives of the VAR Applications. You acknowledge that it shall be a breach of the agreement to utilize the relationship, and/or confidential information of the VAR Applications for purposes of competitive discovery.

The VAR Applications contain trade secrets of Oracle and Oracle's licensors and Customer shall not attempt, cause, or permit the alteration, decompilation, reverse engineering, disassembly or other reduction of the VAR Applications to a human perceivable form. Oracle reserves the right to replace, with functional equivalent software, any of the VAR Applications in future releases of the applicable program.

# **Contents**

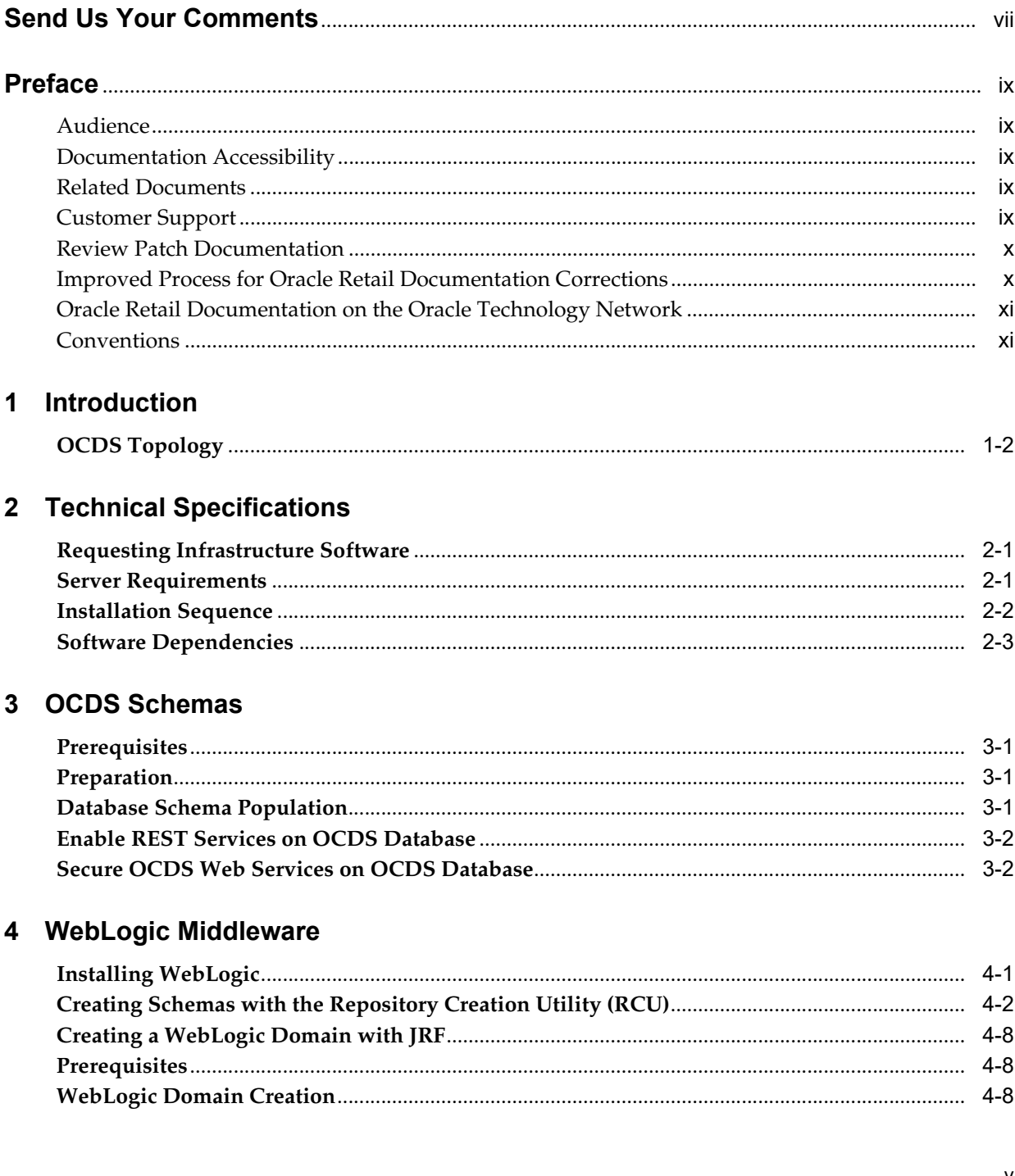

### 5 OCDS (BDI) Job Admin

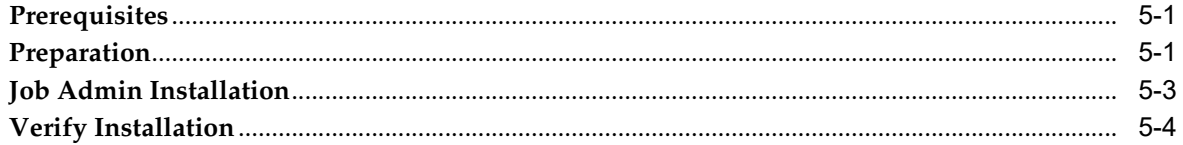

### 6 OCDS (RIB) Injector

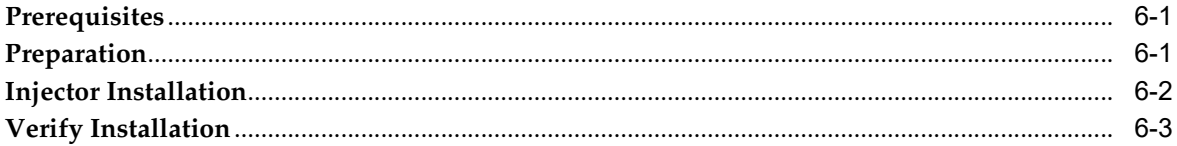

# 7 OCDS (ORDS) Web Services

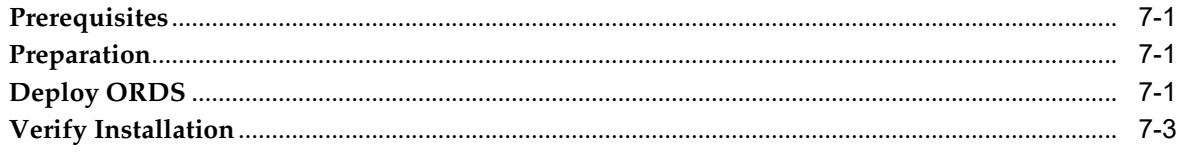

# <span id="page-6-0"></span>**Send Us Your Comments**

<span id="page-6-1"></span>Oracle® Retail Omnichannel Cloud Data Service Installation Guide, 16.0.030

Oracle welcomes customers' comments and suggestions on the quality and usefulness of this document.

Your feedback is important, and helps us to best meet your needs as a user of our products. For example:

- Are the implementation steps correct and complete?
- Did you understand the context of the procedures?
- Did you find any errors in the information?
- Does the structure of the information help you with your tasks?
- Do you need different information or graphics? If so, where, and in what format?
- Are the examples correct? Do you need more examples?

If you find any errors or have any other suggestions for improvement, then please tell us your name, the name of the company who has licensed our products, the title and part number of the documentation and the chapter, section, and page number (if available).

**Note:** Before sending us your comments, you might like to check that you have the latest version of the document and if any concerns are already addressed. To do this, access the Online Documentation available on the Oracle Technology Network Web site. It contains the most current Documentation Library plus all documents revised or released recently.

Send your comments to us using the electronic mail address: retail-doc\_us@oracle.com

Please give your name, address, electronic mail address, and telephone number (optional).

If you need assistance with Oracle software, then please contact your support representative or Oracle Support Services.

If you require training or instruction in using Oracle software, then please contact your Oracle local office and inquire about our Oracle University offerings. A list of Oracle offices is available on our Web site at http://www.oracle.com.

# **Preface**

<span id="page-8-0"></span>The *Oracle® Retail Omnichannel Cloud Data Service Installation Guide* provides information about the processing of the Oracle Omnichannel Cloud Data Service (OCDS) data hub.

#### <span id="page-8-1"></span>**Audience**

This guide is for technical personnel who configure, maintain and support, or use Oracle Retail Omnichannel Cloud Data Service.

#### <span id="page-8-2"></span>**Documentation Accessibility**

For information about Oracle's commitment to accessibility, visit the Oracle Accessibility Program website at http://www.oracle.com/pls/topic/lookup?ctx=acc&id=docacc.

#### **Access to Oracle Support**

Oracle customers that have purchased support have access to electronic support through My Oracle Support. For information, visit http://www.oracle.com/pls/topic/lookup?ctx=acc&id=info or visit http://www.oracle.com/pls/topic/lookup?ctx=acc&id=trs if you are hearing impaired.

#### <span id="page-8-3"></span>**Related Documents**

For more information, see the Oracle Retail documentation set.

http://www.oracle.com/technetwork/documentation/oracle-retail-100266.html

#### <span id="page-8-4"></span>**Customer Support**

To contact Oracle Customer Support, access My Oracle Support at the following URL:

https://support.oracle.com

When contacting Customer Support, please provide the following:

- Product version and program/module name
- Functional and technical description of the problem (include business impact)
- Detailed step-by-step instructions to re-create
- Exact error message received

Screen shots of each step you take

#### <span id="page-9-0"></span>**Review Patch Documentation**

When you install the application for the first time, you install either a base release (for example, 16.0) or a later patch release (for example, 16.0.030). If you are installing the base release or additional patches, read the documentation for all releases that have occurred since the base release before you begin installation. Documentation for patch releases can contain critical information related to the base release, as well as information about code changes since the base release.

#### <span id="page-9-1"></span>**Improved Process for Oracle Retail Documentation Corrections**

To more quickly address critical corrections to Oracle Retail documentation content, Oracle Retail documentation may be republished whenever a critical correction is needed. For critical corrections, the republication of an Oracle Retail document may at times not be attached to a numbered software release; instead, the Oracle Retail document will simply be replaced on the Oracle Technology Network Web site, or, in the case of Data Models, to the applicable My Oracle Support Documentation container where they reside.

This process will prevent delays in making critical corrections available to customers. For the customer, it means that before you begin installation, you must verify that you have the most recent version of the Oracle Retail documentation set. Oracle Retail documentation is available on the Oracle Technology Network at the following URL:

http://www.oracle.com/technetwork/documentation/oracle-retail-100266.html

An updated version of the applicable Oracle Retail document is indicated by Oracle part number, as well as print date (month and year). An updated version uses the same part number, with a higher-numbered suffix. For example, part number E123456-02 is an updated version of a document with part number E123456-01.

If a more recent version of a document is available, that version supersedes all previous versions.

# <span id="page-10-0"></span>**Oracle Retail Documentation on the Oracle Technology Network**

Oracle Retail product documentation is available on the following web site:

http://www.oracle.com/technetwork/documentation/oracle-retail-100266.html

(Data Model documents are not available through Oracle Technology Network. You can obtain them through My Oracle Support.)

### <span id="page-10-1"></span>**Conventions**

The following text conventions are used in this document:

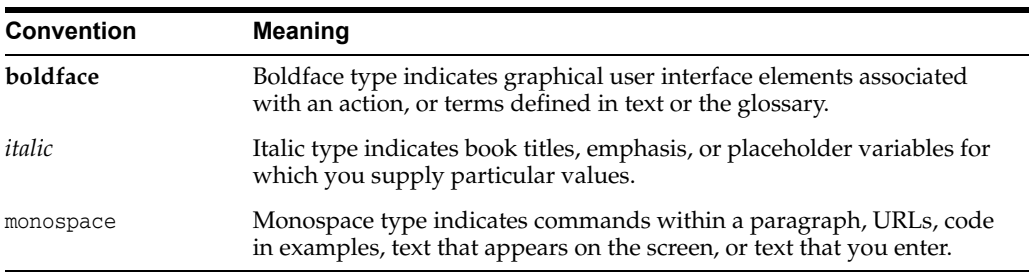

# **1**

# **Introduction**

<span id="page-12-0"></span>[2] Oracle Omnichannel Cloud Data Service (OCDS) is a data hub, enabling Oracle Retail Merchandising and Pricing applications to share foundation data with Oracle Retail Omnichannel applications. OCDS contains the following components:

- BDI Batch Job Admin Enables in-bound data flow into OCDS using Oracle Bulk Data Integration (BDI) technology. Job Admin has a User Interface (UI) to support the management of BDI batch Jobs.
- RIB Injector Enables in-bound data flow into OCDS from the Oracle Retail Integration Bus (RIB).
- ORDS Enables out-bound data flow from OCDS to Omnichannel Applications through the use of RESTful web services.

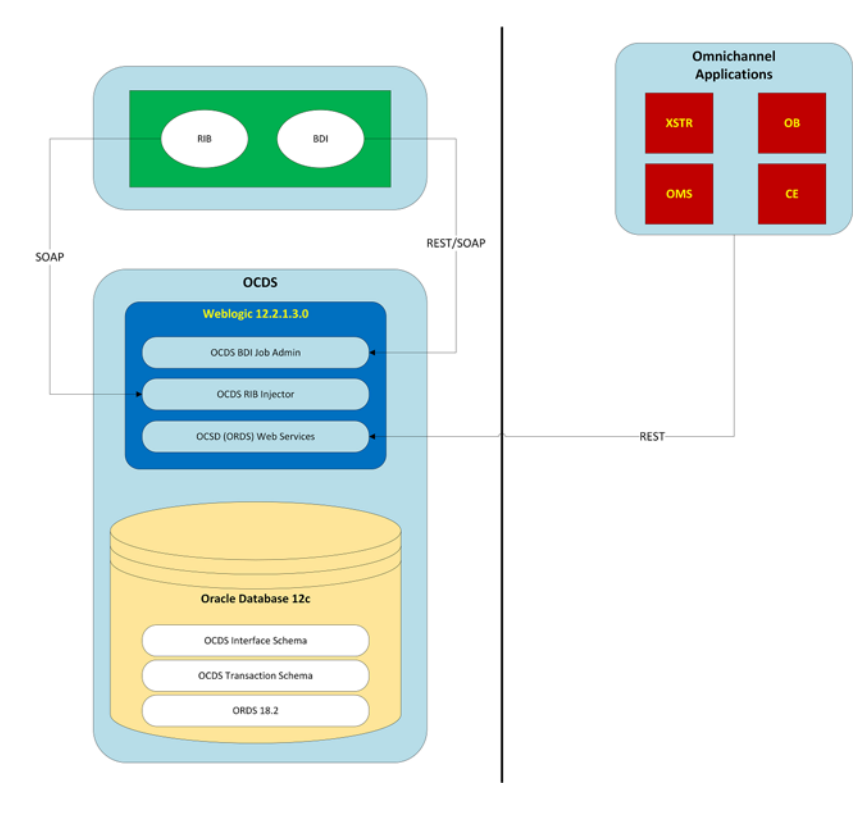

*Figure 1–1 OCDS Components*

### <span id="page-13-0"></span>**OCDS Topology**

The diagram below illustrates the basic deployment topology for OCDS. Alternatively, each OCDS component can be hosted in its own WebLogic Managed Server.

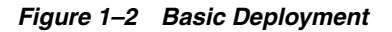

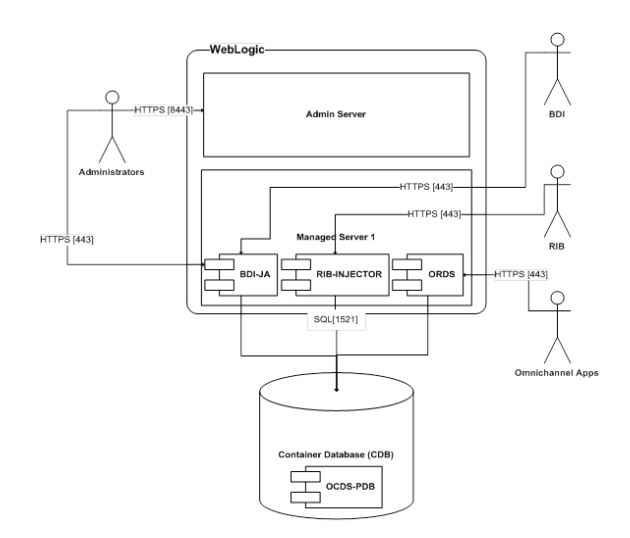

- **BDI-JA:** OCDS (BDI) Job Admin is the interface between the Oracle Retail Bulk Data Integration and OCDS, enabling BDI data to flow into the OCDS database.
- **RIB-INJECTOR:** OCDS (RIB) Injector is the interface between RIB infrastructure and OCDS; it listens for SOAP-based RIB messages containing incremental changes to data initially populated through BDI.
- ORDS: The OCDS (ORDS) Web Service exposes the data managed by OCDS to Omnichannel applications.

# **Technical Specifications** <sup>2</sup>

<span id="page-14-0"></span>Oracle Omnichannel Cloud Data Service (OCDS) has several dependencies. This section covers these requirements.

#### <span id="page-14-1"></span>**Requesting Infrastructure Software**

If you are unable to find the necessary version of the required Oracle infrastructure software (database server, application server, WebLogic, and so on) on the Oracle Software Delivery Cloud, you should file a non-technical Contact Us Service Request (SR) and request access to the media. For instructions on filing a non-technical SR, see *My Oracle Support Note 1071023.1 - Requesting Physical Shipment or Download URL for Software Media*.

#### <span id="page-14-2"></span>**Server Requirements**

The table below lists the server requirements

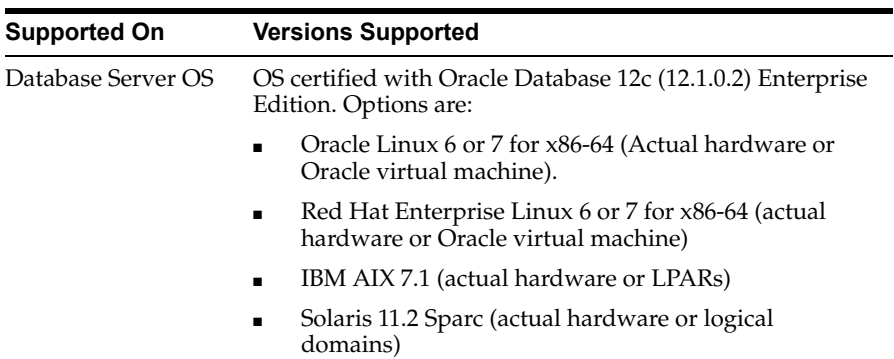

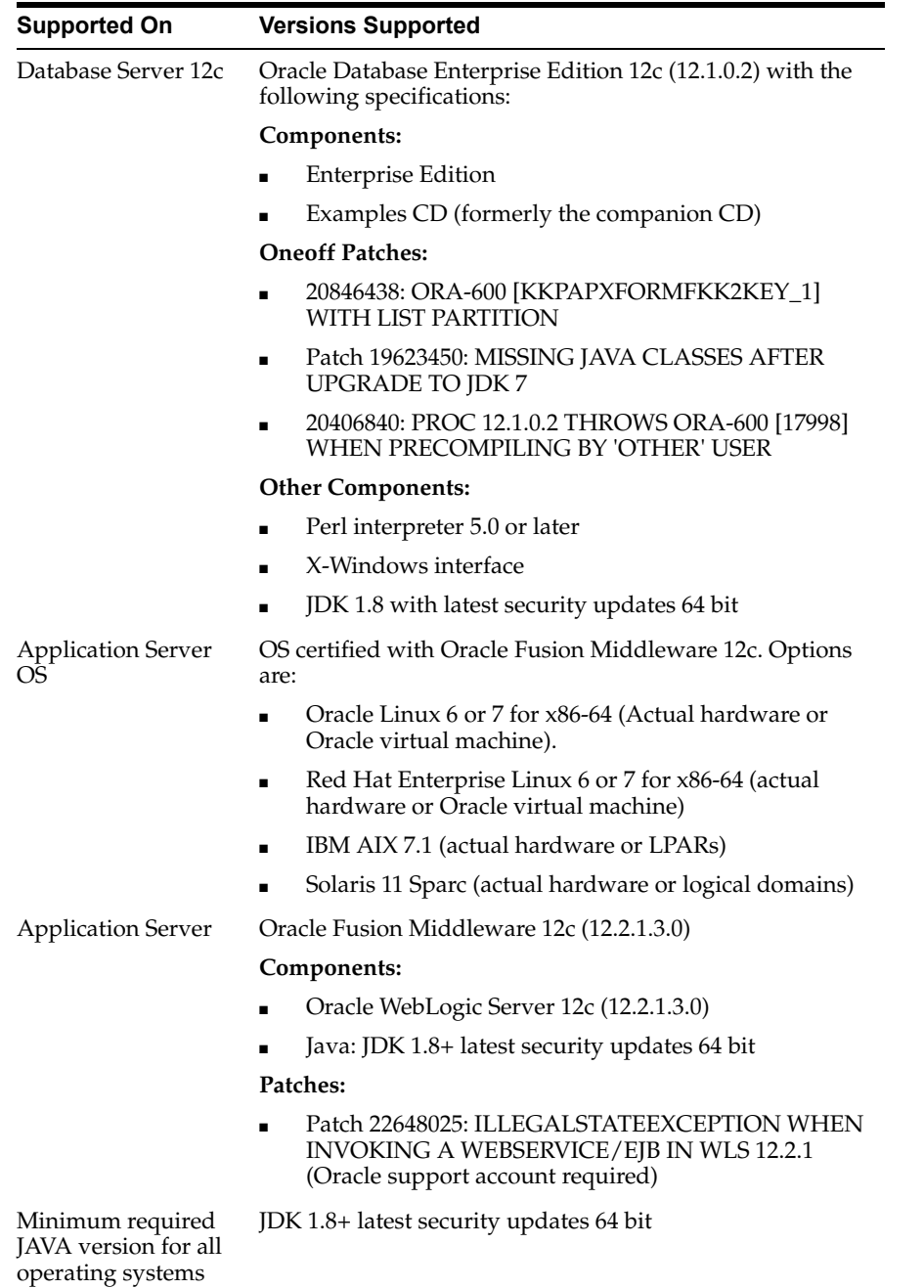

### <span id="page-15-0"></span>**Installation Sequence**

It is recommended that the installation of OCDS is performed in the order presented in this guide.

- **1.** Create OCDS Schemas.
- **2.** Create a WebLogic Domain.
- **3.** The following OCDS components can be installed and deployed in any order:
	- Install and deploy OCDS (BDI) Job Admin.
	- Install and deploy OCDS (RIB) Injector.
	- Install and deploy OCDS (ORDS) Web Services.

#### <span id="page-16-0"></span>**Software Dependencies**

The installation and operation of Oracle Omnichannel Cloud Data Service (OCDS) depends several Oracle and third-party software, in addition to the OCDS distribution files. The following should be performed before starting the OCDS install process.

- Install Java JDK 8 or later.
- Install Oracle Database 12c (Release 12.1.0.2).
- Download Oracle Fusion Middleware (WebLogic 12.2.1.3.0).
- Download Oracle REST Data Services 18.2 (ords-18.2.0.zip).

[https://www.oracle.com/technetwork/developer-tools/rest-data-services/d](https://www.oracle.com/technetwork/developer-tools/rest-data-services/downloads/ords-download-182-5101690.html) [ownloads/ords-download-182-5101690.html](https://www.oracle.com/technetwork/developer-tools/rest-data-services/downloads/ords-download-182-5101690.html)

# <span id="page-18-4"></span>**OCDS Schemas**

<span id="page-18-0"></span>This chapter describes the instructions for building the OCDS schemas on an Oracle 12c Pluggable Database (PDB).

# <span id="page-18-1"></span>**Prerequisites**

- **1.** Oracle Database 12c (Release 12.1.0.2) has been installed.
- **2.** Container Database (CDB) has been created.
- **3.** Pluggable Database (PDB) for OCDS schema has been created.
- **4.** Configured ORDS 18.2 for the OCDS database:
	- Set the location of the ORDS configuration files

java -jar ords.war configdir </path/to/ords/config>

Configure database connection to the OCDS database

java -jar ords.war setup --database <database name>

Configure the request routing rule for OCDS services

java -jar ords.war map-url --type base-path <path prefix> <database name>

- **5.** The two OCDS database users have been created with the following names:
	- ocds\_ifc
	- ocds\_txn

#### <span id="page-18-2"></span>**Preparation**

Perform the following procedure to prepare for these schema creation of the OCDS database. This archive file contains scripts to populate the two OCDS schemas, enable and secure the OCDS REST services.

Unzip ocds-database-creation.zip

### <span id="page-18-3"></span>**Database Schema Population**

Perform the following procedure to populate each of the OCDS schemas.

- **1.** Execute each schema's db-define script as a DBA role database user:
	- **a.** Specify OCDS database as container.
		- **–** alter session set container = <database name>;
- **b.** Execute each db-define:
	- **–** <database scripts root folder>/scripts/ocds\_txn/db-define.sql
	- **–** <database scripts root folder>/scripts/ocds\_ifc/db-define.sql

#### <span id="page-19-0"></span>**Enable REST Services on OCDS Database**

Perform the following procedure to enable the OCDS web services on the ocds\_txn schema.

Execute the enable-rest script as the ocds\_txn database user.

<database scripts root folder>/scripts/ocds\_txn/enable-rest.sql

### <span id="page-19-1"></span>**Secure OCDS Web Services on OCDS Database**

Perform the following procedure to secure the OCDS web services on the ocds\_txn schema.

Execute the secure-rest script as the ocds\_txn database user.

<database scripts root folder>/scripts/ocds\_txn/secure-rest.sql

# **WebLogic Middleware**

<span id="page-20-0"></span>This chapter describes the procedure for installing and creating the WebLogic Middleware needed to host OCDS.

#### <span id="page-20-1"></span>**Installing WebLogic**

Obtain WebLogic 12c (12.2.1.3.0) by visiting the Oracle Technology Network and taking the following steps.

- **1.** Find fmw\_12.2.1.3.0.0\_infrastructure\_Disk1\_1of1.zip and download this file to your system.
- **2.** Extract the contents of this zip file to your system. You will use the fmw\_ 12.2.1.3.0.0\_infrastructure.jar file to run the installer.
- **3.** Run the installer by executing the jar file:

java -jar fmw\_12.2.1.3.0.0\_infrastructure.jar

The Welcome window appears.

- **4.** Click **Next**. The Auto Updates window appears.
- **5.** Select the appropriate radio button and click **Next**. The Installation Location window appears.
- **6.** Click **Browse** to select the Oracle Home location where the WebLogic Server is to be installed.
- **7.** Click **Next**. The Installation Type window appears.
- **8.** Select Fusion Middleware Infrastructure (JRF and Enterprise Manager) and click **Next**. The installer performs the pre-requisite checks and ensures all required conditions are satisfied.
- **9.** When the prerequisite check completes successfully, click **Next**. The Security Updates window appears.
- **10.** Provide information and click **Next**.
- **11.** Click **Install**. The Installation Progress window appears.
- **12.** Click **Next** when the installation completes. The Installation Complete window appears.

### <span id="page-21-0"></span>**Creating Schemas with the Repository Creation Utility (RCU)**

The installation of OCDS Job Admin and Injector components requires the existence of schemas in a database prior to installation. These schemas are created and loaded in your database using the Repository Creation Utility (RCU).

This section describes the instructions for running the RCU. See the Oracle Fusion Middleware documentation for detailed instructions on using the RCU.

The following steps will create Oracle AS Repository Components for:

- Common Infrastructure Services
- Oracle Platform Security Services (includes Audit Services)
- WebLogic Services
- **1.** Launch the rcu from ORACE\_HOME/oracle\_common/bin.
- **2.** Click **Next**.

*Figure 4–1 Welcome Screen*

|                                    | Repository Creation Utility - Step 1 of 8                                                                                                   |                                           | $\checkmark$<br>$(\mathsf{x})$ |
|------------------------------------|----------------------------------------------------------------------------------------------------|-------------------------------------------|--------------------------------|
| <b>Repository Creation Utility</b> |                                                                                                    | <b>ORACLE</b><br><b>FUSION MIDDLEWARE</b> |                                |
| Welcome                            | Welcome to Repository Creation Utility 12.2.1.3.0 for Oracle Fusion Middleware.                                                             |                                           |                                |
| Create Repository                  | The Repository Creation Utility enables you to create and drop database schemas that are required for<br>Oracle Fusion Middleware products. |                                           |                                |
| <b>Database Connection Details</b> |                                                                                                    |                                           |                                |
| <b>Select Components</b>           |                                                                                                    |                                           |                                |
| Schema Passwords                   |                                                                                                    |                                           |                                |
| Map Tablespaces                    |                                                                                                    |                                           |                                |
| Summary                            |                                                                                                    |                                           |                                |
| Completion Summary                 |                                                                                                    |                                           |                                |
|                                    |                                                                                                    |                                           |                                |
|                                    | Copyright @ 1996,2017, Oracle and/or its affiliates. All rights reserved.                                                                   |                                           |                                |
| Help                               |                                                                                                    | $<$ Back<br>Next                          | Einish<br>Cancel               |

**3.** Select System Load and Product Load, then click **Next**.

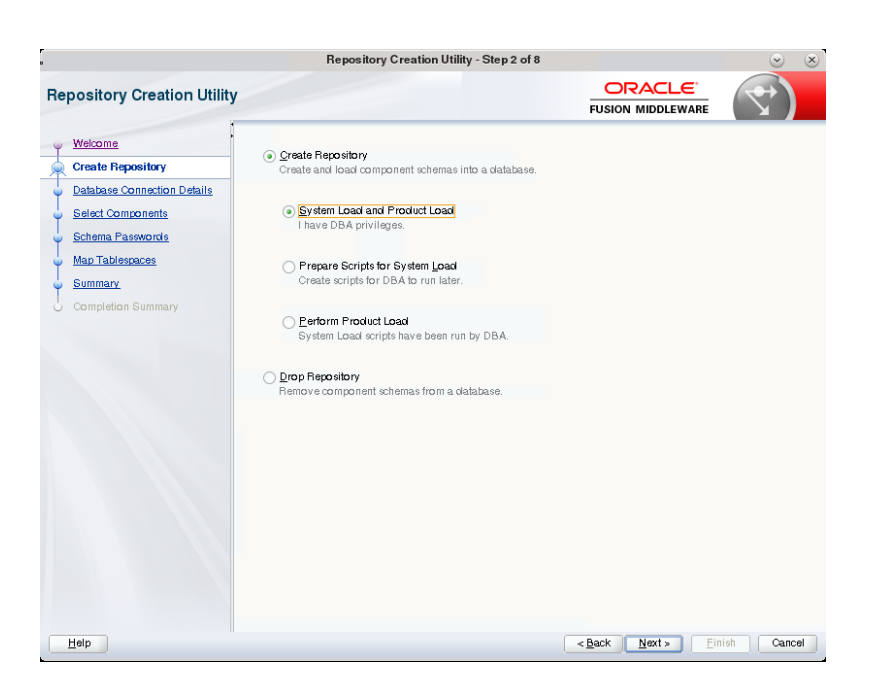

*Figure 4–2 Create Repository Screen*

**4.** Enter database credentials.

*Figure 4–3 Database Connection Details Screen*

| k                                                                          |                                                  | Repository Creation Utility - Step 3 of 8                                                                                                  |                                           | $(\mathsf{x})$   |
|----------------------------------------------------------------------------|--------------------------------------------------|----------------------------------------------------------------------------------------------------|-------------------------------------------|------------------|
| <b>Repository Creation Utility</b>                                         |                                                  |                                                                                                    | <b>ORACLE</b><br><b>FUSION MIDDLEWARE</b> |                  |
| Welcome<br>Create Repository<br><b>Database Connection Details</b>         | Database Type:<br>Connection String Format       | Oracle Database<br>Connection Parameters                                                                                                   | Connection String                         |                  |
| <b>Select Components</b><br>Schema Passwords<br>Map Tablespaces<br>Summary | Connect String<br>Host Name:<br>Port             | example<br>1521                                                                                                    |                                           |                  |
| Completion Summary                                                         | Service Name:<br>Username:<br>Password:<br>Role: | occispab<br>sys<br><br>SYSDBA                                                                                                    |                                           |                  |
|                                                                            |                                                  |                                                                                                    |                                           |                  |
|                                                                            |                                                  | For RAC database, specify VIP name or one of the Node name as Host name.<br>For SCAN enabled RAC database, specify SCAN host as Host name. |                                           |                  |
| Help                                                                       |                                                  |                                                                                                    | $<$ Back<br>Next                          | Finish<br>Cancel |

**5.** Click **OK** after prerequisites check completes.

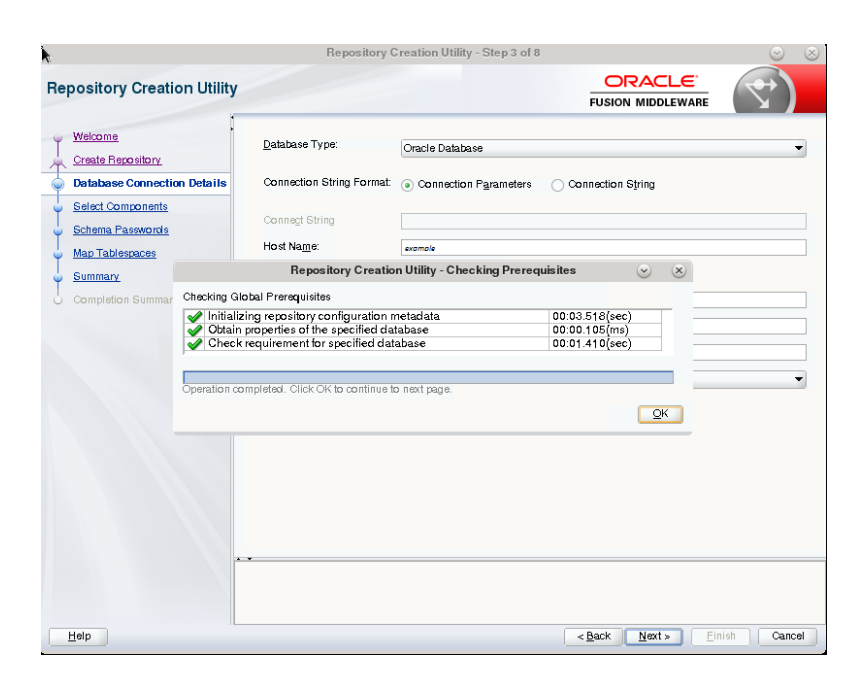

*Figure 4–4 Database Connection Details - Checking Prerequisites*

**6.** The database object created by the RCU will be used during the installation of OCDS (BDI) Job Admin and the OCDS Injector. Choose an appropriate prefix. In addition to the defaults, check the box for Oracle Platform Security Services.

**Important:** Keep track of the Prefix, Schema Owner names, and Passwords used in RCU, they will be needed to deploy OCDS components.

*Figure 4–5 Select Components Screen*

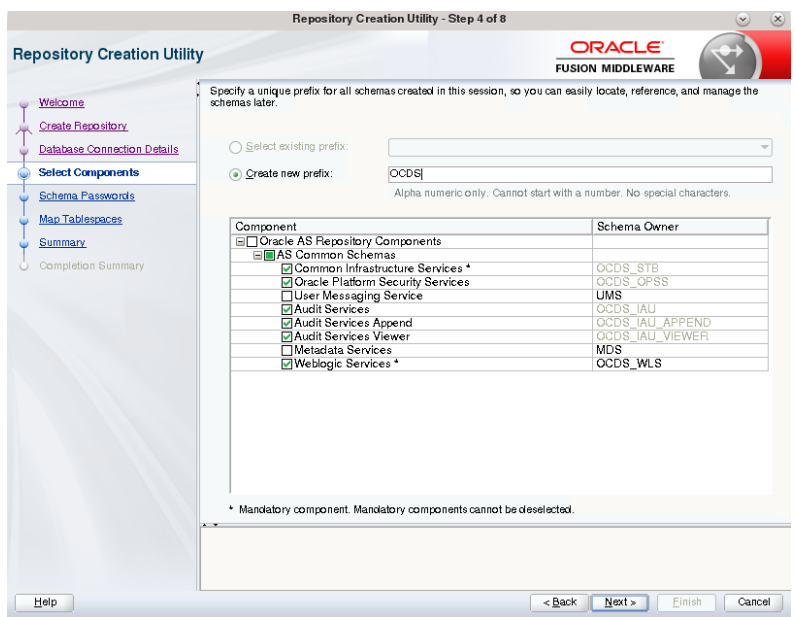

**7.** Click **Next** after Checking Component Prerequisites completes.

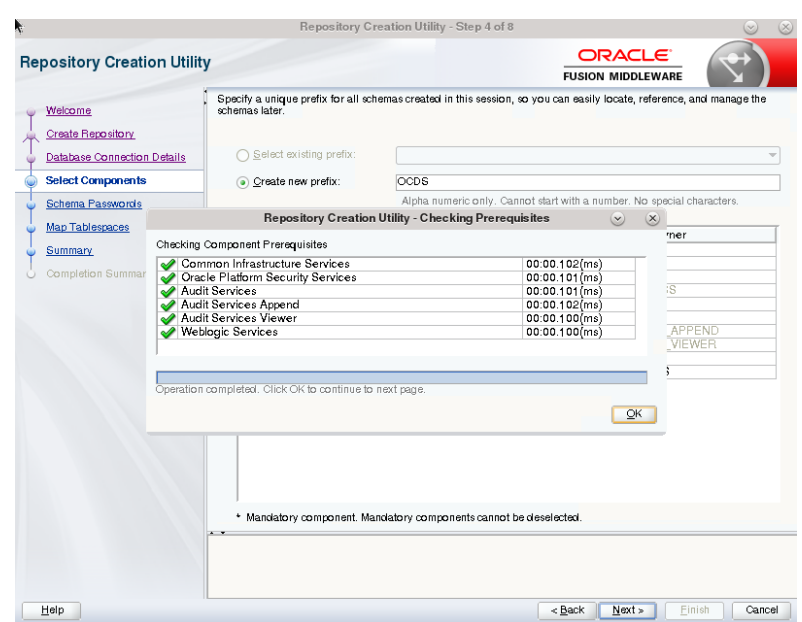

*Figure 4–6 Components - Checking Prerequisites*

**8.** Click **OK**, enter password, and then click **Next**.

*Figure 4–7 Schema Passwords Screen*

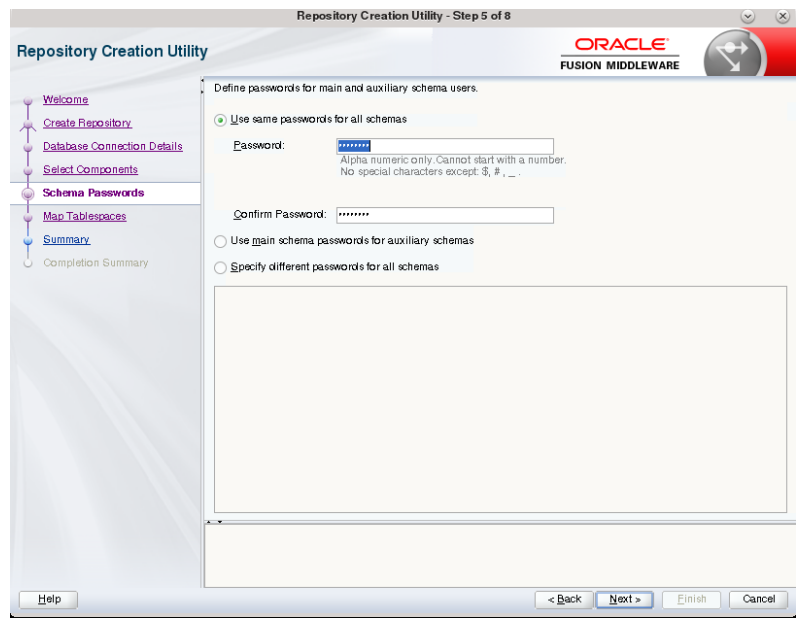

**9.** Click **Next** to accept Default Tablespaces, or click **Manage Tablespaces** for advanced handling, then click **Next**.

*Figure 4–8 Map Tablespaces Screen*

|                                    |                                                                                                    | Repository Creation Utility - Step 6 of 8 |                        |                                                 | $\mathbf{x}$                     |
|------------------------------------|----------------------------------------------------------------------------------------------------|-------------------------------------------|------------------------|-------------------------------------------------|----------------------------------|
| <b>Repository Creation Utility</b> |                                                                                                    |                                           |                        | ORACLE <sup>®</sup><br><b>FUSION MIDDLEWARE</b> |                                  |
| Welcome                            | Default and temporary tablespaces for the selected components appear in the table below.<br>To create new tablespaces or modify existing tablespaces use the Manage Tablespaces Button |                                           |                        |                                                 |                                  |
| <b>Create Repository</b>           |                                                                                                    |                                           |                        |                                                 |                                  |
| Database Connection Details        |                                                                                                    |                                           |                        |                                                 | Manage Tablespaces               |
| <b>Select Components</b>           |                                                                                                    |                                           |                        |                                                 |                                  |
|                                    | Component                                                                                                    | Schema Owner                              | Default Tablespace     | Temp Tablespace                                 |                                  |
| Schema Passwords                   | Common Infrastructure S                                                                                                    | <b>OCDS STB</b>                           | *OCDS STB              |                                                 | *OCDS IAS TEMP                   |
| <b>Map Tablespaces</b>             | Oracle Platform Security                                                                                                    | OCDS OPSS                                 | *OCDS IAS OPSS         |                                                 | *OCDS IAS TEMP                   |
|                                    | <b>Audit Services</b>                                                                                                    | OCDS IAU                                  | *OCDS IAU              |                                                 | *OCDS_IAS_TEMP                   |
| Summary                            | Audit Services Append<br>Audit Services Viewer                                                                                                    | OCDS IAU APPEND<br>OCDS IAU VIEWER        | *OCDS IAU<br>*OCDS IAU |                                                 | *OCDS_IAS_TEMP<br>*OCDS IAS TEMP |
| Completion Summary                 | Weblogic Services                                                                                                    | OCDS WLS                                  | *OCDS WLS              |                                                 | *OCDS IAS TEMP                   |
|                                    | * Default tablespaces (specified in the configuration files) are to be created upon confirmation.                                                                                      |                                           |                        |                                                 |                                  |
|                                    |                                                                                                    |                                           |                        |                                                 |                                  |
| Help                               |                                                                                                    |                                           | $<$ Back               | Next                                            | Finish<br>Cancel                 |

**10.** Click **OK** to confirm.

*Figure 4–9 Confirm Tablespaces Prompt*

|                                                                                         |                                     | Repository Creation Utility - Step 6 of 8                                                                                                    |                                                                                                    | $\infty$                         |
|-----------------------------------------------------------------------------------------|-------------------------------------|----------------------------------------------------------------------------------------------------|----------------------------------------------------------------------------------------------------|----------------------------------|
| <b>Repository Creation Utility</b>                                                      |                                     |                                                                                                    | <b>FUSION MIDDLEWARE</b>                                                                                                    | <b>ORACLE</b>                    |
| Welcome<br>Create Repository<br>Database Connection Details<br><b>Select Components</b> |                                     |                                                                                                    | Default and temporary tablespaces for the selected components appear in the table below.<br>To create new tablespaces or modify existing tablespaces use the Manage Tablespaces Button | Manage Tablespaces               |
|                                                                                         | Component                           | Schema Owner                                                                                                    | Default Tablespace                                                                                                    | Temp Tablespace                  |
| Schema Passwords                                                                        | Common Infrastructure S OCDS STB    |                                                                                                    | *OCDS STB                                                                                                    | *OCDS IAS TEMP                   |
| <b>Map Tablespaces</b>                                                                  | Oracle Platform Security  OCDS OPSS |                                                                                                    | *OCDS IAS OPSS                                                                                                    | *OCDS IAS TEMP                   |
|                                                                                         | Audit Services                      | OCDS JAH                                                                                                    | *OCDS JAH                                                                                                    | *OCDS IAS TEMP                   |
| Summary                                                                                 | Audit S-<br>Audit S-                | Repository Creation Utility - Confirmation (v)                                                                                                    | $(\mathsf{x})$                                                                                                    | *OCDS IAS TEMP<br>*OCDS IAS TEMP |
| Completion Summary                                                                      | Weblog<br>?                         | Any tablespaces that do not already exist in the<br>selected schemas will be created.<br>Click OK to create tablespaces.<br>Click Cancel to return to the wizard. | QK<br>Cancel<br>* Default tablespaces (specified in the configuration files) are to be created upon confirmation.                                                                      | <b>*OCDS IAS TEMP</b>            |
| Help                                                                                    |                                     |                                                                                                    | $6$ Back                                                                                                    | Next<br>Finish<br>Cancel         |

**11.** Click **OK** to continue.

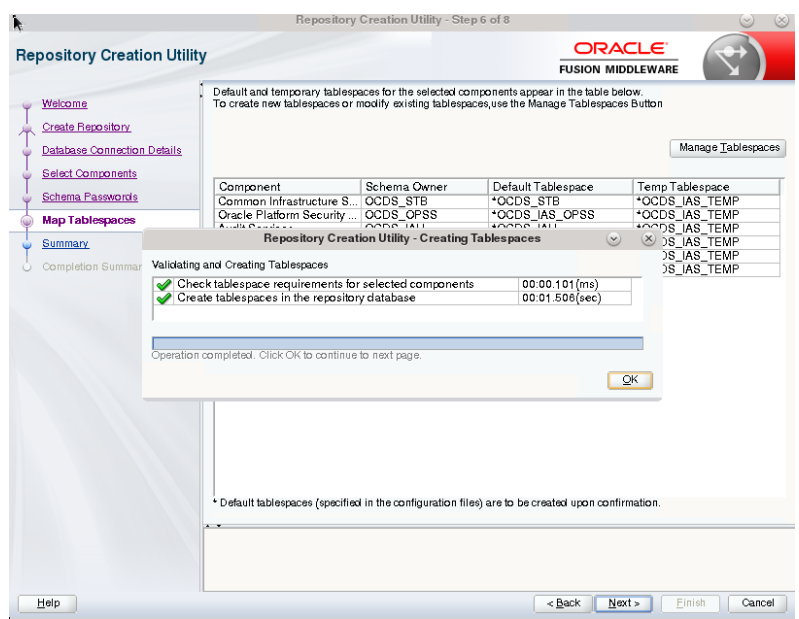

*Figure 4–10 Creating Tablespaces Progress Bar*

**12.** Click **Create**.

*Figure 4–11 Repository Creation Utility Summary Screen*

| R. |                                    |                                       | Repository Creation Utility - Step 7 of 8 |                                                 |                                            | $(\times)$           |
|----|------------------------------------|---------------------------------------|-------------------------------------------|-------------------------------------------------|--------------------------------------------|----------------------|
|    | <b>Repository Creation Utility</b> |                                       |                                           | ORACLE <sup>®</sup><br><b>FUSION MIDDLEWARE</b> |                                            |                      |
|    | Welcome                            | Database cletails:                    |                                           |                                                 |                                            |                      |
|    | Create Repository                  | <b>Host Name</b>                      | example                                   |                                                 |                                            |                      |
|    | <b>Database Connection Details</b> | Port                                  | 1521                                      |                                                 |                                            |                      |
|    | <b>Select Components</b>           | Service Name                          | OCDSPDB                                   |                                                 |                                            |                      |
|    | Schema Passwords                   | Connected As                          | sys                                       |                                                 |                                            |                      |
|    |                                    | Operation                             |                                           | System and Data Load concurrently               |                                            |                      |
|    | Map Tablespaces                    | Prefix for (prefixable) Schema Owners | OCDS                                      |                                                 |                                            |                      |
|    | <b>Summary</b>                     |                                       |                                           |                                                 |                                            |                      |
|    | Completion Summary                 | Component                             | Schema Owner                              | Tablespace Type                                 | Tablespace Name                            |                      |
|    |                                    | Common Infrastructure Services        | OCDS STB                                  | Default<br>Temp<br>Additional                   | OCDS STB<br>OCDS IAS TEMP<br>[None]        |                      |
|    |                                    | Oracle Platform Security Services     | OCDS OPSS                                 | Default<br>Temp<br>Additional                   | OCDS IAS OPSS<br>OCDS IAS TEMP<br>[None]   |                      |
|    |                                    | Audit Services                        | OCDS IAU                                  | Default<br>Temp<br>Additional                   | OCDS IAU<br>OCDS IAS TEMP<br><b>INonel</b> |                      |
|    |                                    | Audit Services Append                 | OCDS IAU APPEND                           | Default<br>Temp<br>Additional                   | OCDS IAU<br>OCDS IAS TEMP<br>[None]        |                      |
|    |                                    | Audit Services Viewer                 | OCDS_IAU_VIEWER                           | Default<br>Temp<br>Additional                   | OCDS IAU<br>OCDS_IAS_TEMP<br>[None]        |                      |
|    |                                    | Weblogic Services                     | OCDS WLS                                  | Default<br>Temp                                 | OCDS WLS<br>OCDS IAS TEMP                  | $\blacktriangledown$ |
|    |                                    | Save Response File                    |                                           |                                                 |                                            |                      |
|    | Help                               |                                       |                                           | $8$ Back<br>Next                                | Create<br>Cancel                           |                      |

**13.** Click **Close** when Repository Creation has completed.

|                                    |                                                     |                                                  | Repository Creation Utility - Step 8 of 8 |                                           |  |                        |  |
|------------------------------------|-----------------------------------------------------|--------------------------------------------------|-------------------------------------------|-------------------------------------------|--|------------------------|--|
| <b>Repository Creation Utility</b> |                                                     |                                                  |                                           | <b>ORACLE</b><br><b>FUSION MIDDLEWARE</b> |  |                        |  |
| Welcome                            | Database cletails:                                  |                                                  |                                           |                                           |  |                        |  |
| Create Repository                  | <b>Host Name</b>                                    | example                                          |                                           |                                           |  |                        |  |
| Database Connection Details        | Port                                                | 1521                                             |                                           |                                           |  |                        |  |
|                                    | Service Name                                        | OCDSPDB                                          |                                           |                                           |  |                        |  |
| Select Components                  | Connected As                                        | S/S                                              |                                           |                                           |  |                        |  |
| Schema Passwords                   | Operation                                           |                                                  | System and Data Load concurrently         |                                           |  |                        |  |
| Map Tablespaces                    | <b>Execution Time</b>                               | 1 minute 22 seconds                              |                                           |                                           |  |                        |  |
| Summary                            |                                                     |                                                  |                                           |                                           |  |                        |  |
| <b>Completion Summary</b>          | RCU Logfile                                         | /tmp/RCU2018-10-22_13-03_1243860131/logs/rcu.log |                                           |                                           |  |                        |  |
|                                    | Component Log Directory                             | /tmp/RCU2018-10-22 13-03 1243880131/logs         |                                           |                                           |  |                        |  |
|                                    | View Log                                            | rcu.log                                          |                                           |                                           |  |                        |  |
|                                    | Owners                                              |                                                  |                                           |                                           |  |                        |  |
|                                    |                                                     |                                                  |                                           |                                           |  |                        |  |
|                                    | Component                                           |                                                  | <b>Status</b>                             | <b>Time</b>                               |  |                        |  |
|                                    | Common Infrastructure Services                      |                                                  | Success<br><b>Success</b>                 | 00:09.342(sec)                            |  | stb.log                |  |
|                                    | Oracle Platform Security Services<br>Audit Services |                                                  | <b>Success</b>                            | 00:14.886(sec)<br>00:12.474(sec)          |  | opss.log<br>iau.log    |  |
|                                    | <b>Audit Services Append</b>                        |                                                  | <b>Success</b>                            | 00:09.204(sec)                            |  | iau_append.log         |  |
|                                    | Audit Services Viewer                               |                                                  | <b>Success</b>                            | 00:10.127(sec)                            |  | iau viewer.log         |  |
|                                    | Weblogic Services                                   |                                                  | <b>Success</b>                            | 00:13.509(sec)                            |  | wis.log                |  |
|                                    |                                                     |                                                  |                                           |                                           |  |                        |  |
|                                    |                                                     |                                                  |                                           |                                           |  |                        |  |
|                                    |                                                     |                                                  |                                           |                                           |  |                        |  |
|                                    |                                                     |                                                  |                                           |                                           |  | Logfile(Click to view) |  |

*Figure 4–12 Completion Summary Screen*

#### <span id="page-27-0"></span>**Creating a WebLogic Domain with JRF**

This section describes instructions for creating a new WebLogic domain with JRF, and instructions to create a managed server into which the OCDS Job Admin, Injector, and ORDS components can be deployed.

#### <span id="page-27-1"></span>**Prerequisites**

The installation of OCDS components requires the existence of schemas in a database prior to installation. These schemas are created and loaded in your database using the Repository Creation Utility (RCU). OCDS requires Oracle WebLogic server 12c (12.2.1.3.0), built with Java 8 (JDK 1.8 64 bit with the latest security updates).

The minimum recommended Java VM memory setting for the OCDS application domain is:

-Xms1024m -Xmx2048m

If re-creating a domain using the same RCU schemas, and those schemas are not in ocds\_\* tablespaces, then run RCU to drop old RCU schemas.

### <span id="page-27-2"></span>**WebLogic Domain Creation**

Perform the following procedure to create a WebLogic Domain with one Managed Server. OCDS can be installed on more than one managed server if preferred.

- **1.** Launch the Fusion Middleware Configuration Wizard from ORACLE\_HOME/oracle\_ common/common/bin.
- **2.** Select **Create a new Domain**, and enter the domain location.

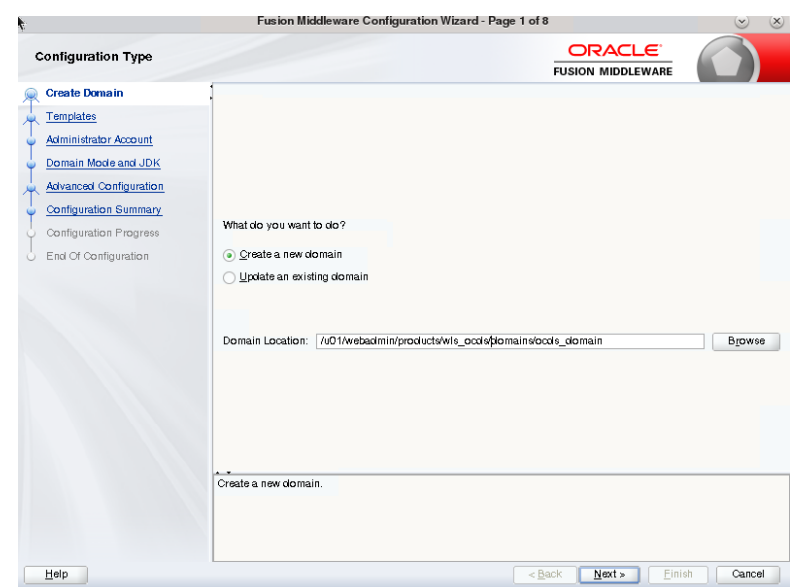

*Figure 4–13 WebLogic Create Domain Screen*

**3.** Select Oracle Enterprise Manager to cause the Oracle JRF and WLS Coherence Cluster Extension templates to be selected, in addition to the Basic WebLogic Server Domain template.

*Figure 4–14 Templates Screen*

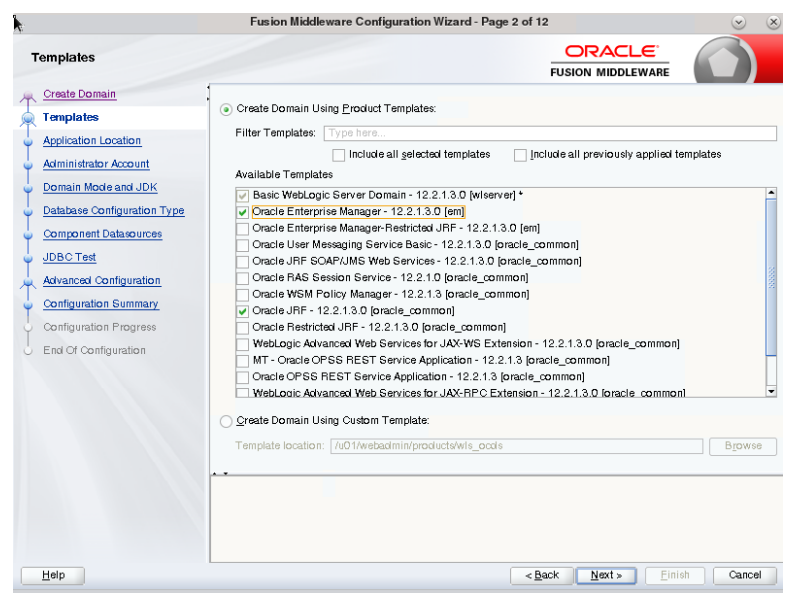

**4.** Select the application location.

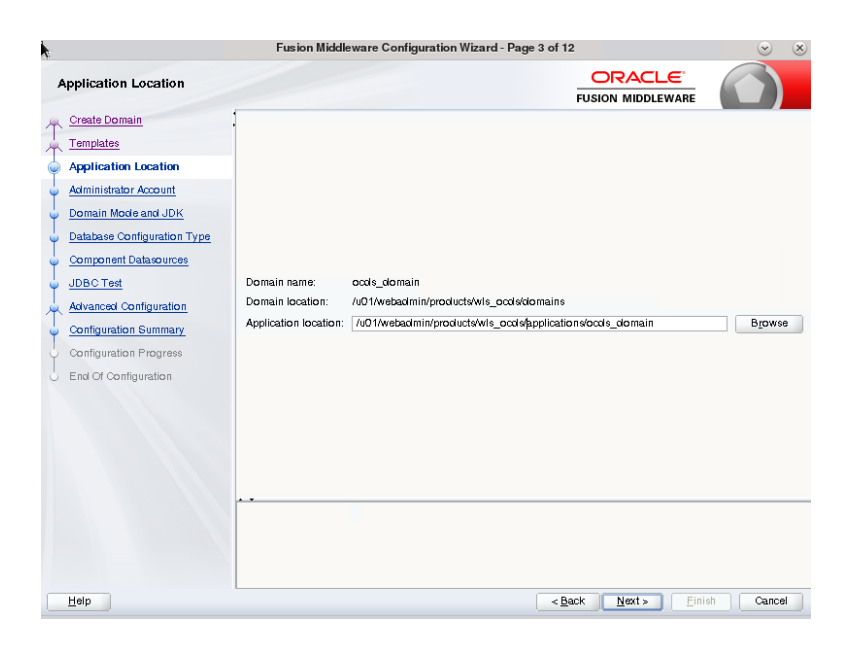

*Figure 4–15 Application Location Screen*

**5.** Create a WLS Administrator account.

*Figure 4–16 Administrator Account Screen*

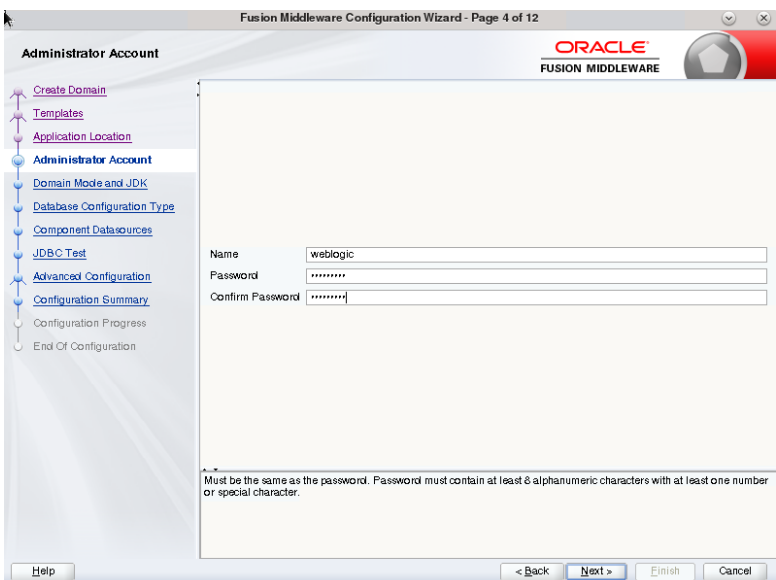

**6.** Choose a domain mode.

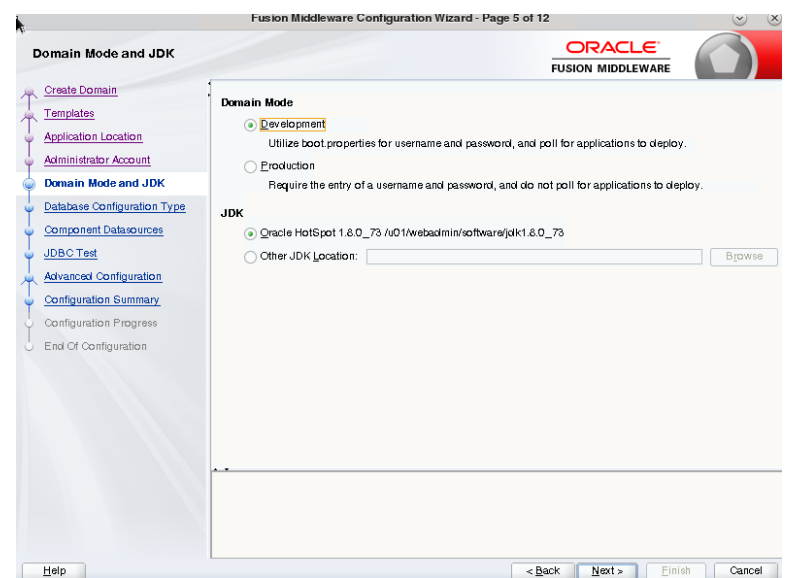

*Figure 4–17 Domain Mode and JDK Screen*

**7.** Specify the RCU AutoConfiguration. The Schema Owner was created during the RCU step. Complete the form and click the **Get RCU Configuration** button.

*Figure 4–18 Database Configuration Type Screen*

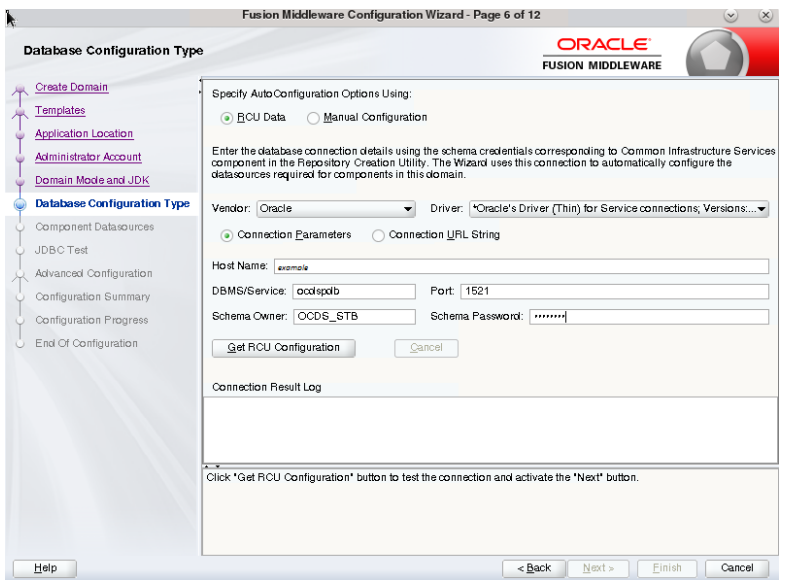

**8.** Click **Next**, if the Connection Result Log is error free.

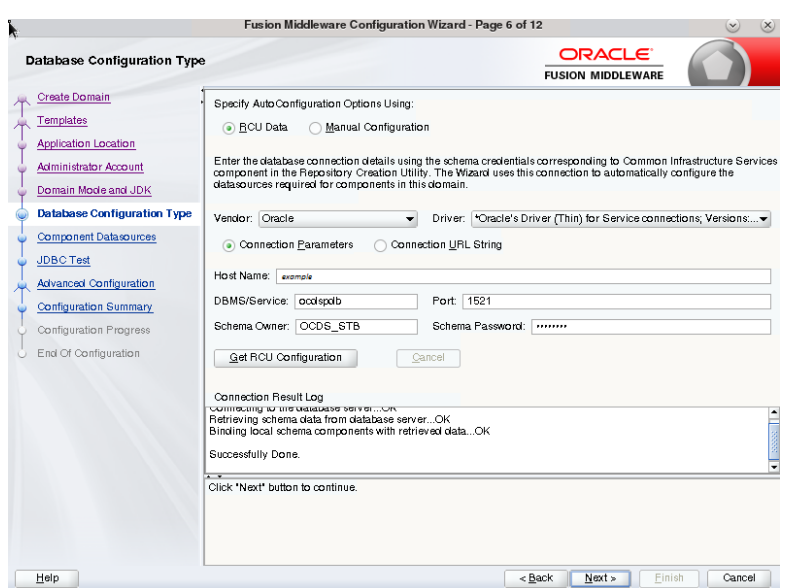

*Figure 4–19 Database Configuration Type Screen - Displaying Result Log*

**9.** Accept defaults, then click **Next** (unless you need to edit schema passwords because they are not all the same).

*Figure 4–20 Component Datasources Screen*

|                                                                                                    | Fusion Middleware Configuration Wizard - Page 7 of 12                                                                                                    |                                                                                                    |                                                                                                    |                                                   |                                                                                                    | $(\mathsf{x})$<br>$\vee$                                     |
|----------------------------------------------------------------------------------------------------|----------------------------------------------------------------------------------------------------|----------------------------------------------------------------------------------------------------|----------------------------------------------------------------------------------------------------|---------------------------------------------------|----------------------------------------------------------------------------------------------------|--------------------------------------------------------------|
| JDBC Component Schema                                                                                                    |                                                                                                    |                                                                                                    |                                                                                                    |                                                   | ORACLE <sup>®</sup><br><b>FUSION MIDDLEWARE</b>                                                     |                                                              |
| <b>Create Domain</b><br>Templates<br><b>Application Location</b><br><b>Administrator Account</b><br>Domain Mode and JDK<br>Database Configuration Type<br><b>Component Datasources</b><br><b>JDBC</b> Test<br><b>Advanced Configuration</b><br>Configuration Summary<br>Configuration Progress<br>End Of Configuration | Vendor:<br>connection Parameters<br>Host Name:<br>DBMS/Service:<br>Schema Owner:<br>Oracle RAC configuration for component schemas:<br>Convert to GridLink<br>Edits to the data above will affect all checked rows in the table below.<br>Component Schema<br>LocalSvcTbl Schema<br><b>WLS Schema</b><br>OPSS Audit Schema<br>OPSS Audit Viewer Sch   OCDSPDB<br>OPSS Schema | $\lvert \mathbf{v} \rvert$<br>Connection URL String<br>DBMS/Service<br><b>OCDSPDB</b><br><b>OCDSPDB</b><br>OCDSPDB<br><b>OCDSPDB</b> | Driver:<br>Port:<br>Schema Password:<br>◯ Convert to RAC multi clata source<br>Host Name<br>example<br>example<br>example<br>example<br>example | ۰<br>Port<br>1521<br>1521<br>1521<br>1521<br>1521 | Don't convert<br>Schema Owner<br>OCDS STB<br>OCDS WLS F<br>OCDS IAU AF<br>OCDS IAU VII<br>OCDS OPSS | $\Rightarrow$<br>Schema Password<br>,,,,,,,,<br><br><br><br> |
| Help                                                                                                    |                                                                                                    |                                                                                                    |                                                                                                    | $6$ Back                                          | Next<br>Finish                                                                                      | Cancel                                                       |

**10.** Test the selected connections. If all connections are successful, click **Next**.

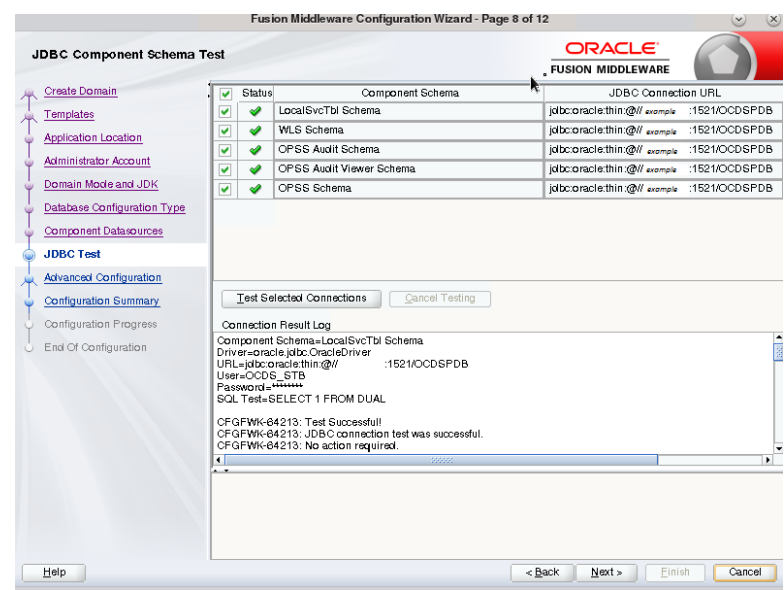

*Figure 4–21 JDBC Test Screen*

**11.** Select the settings according to the deployment topology and click **Next**. The Managed Server is shown here.

*Figure 4–22 Advanced Configuration Screen*

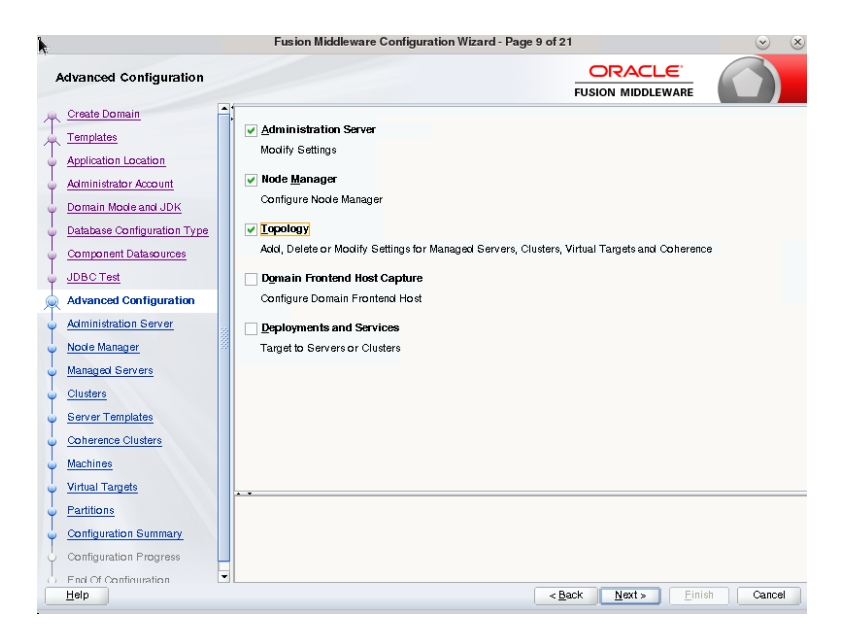

**12.** Choose the server name and ports, and enable SSL. Then click **Next**.

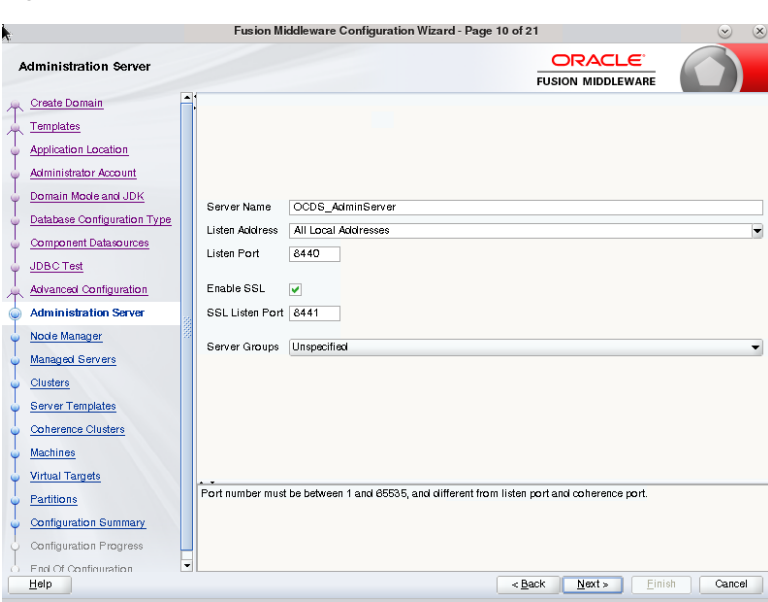

*Figure 4–23 Administration Server Screen*

**13.** Select the Node Manager Type, and enter the Node Manager Credentials, then click **Next**.

*Figure 4–24 Node Manager Screen*

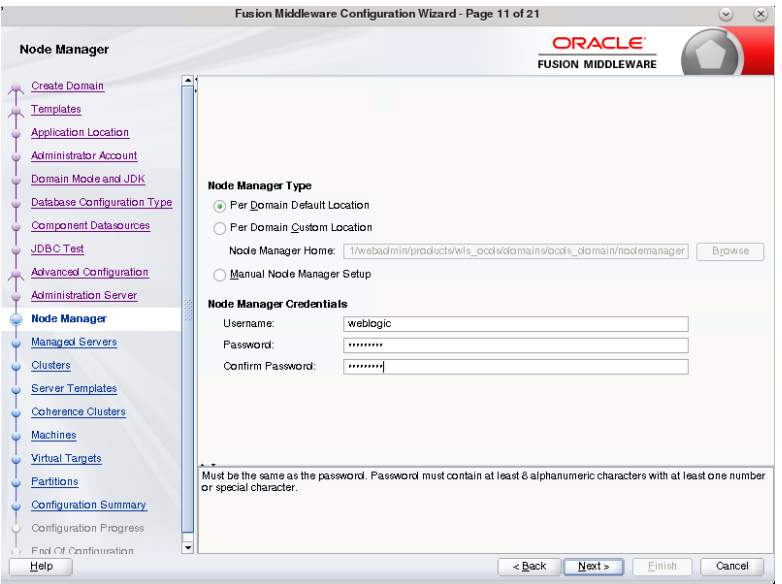

**14.** Click the **Add** button.

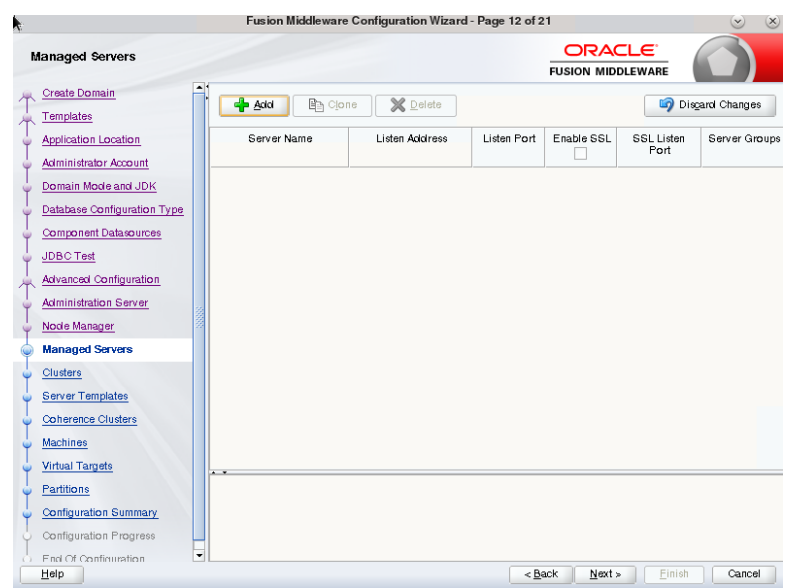

*Figure 4–25 Managed Servers Screen*

**15.** Enter the Managed Server name and ports, then click **Next**.

*Figure 4–26 Managed Servers Screen - Displaying Server Name*

|                                                      |                                                      | Fusion Middleware Configuration Wizard - Page 12 of 21 |             |                                                 |                    | $(\bar{\mathbf{x}})$<br>$\sim$ |
|------------------------------------------------------|------------------------------------------------------|--------------------------------------------------------|-------------|-------------------------------------------------|--------------------|--------------------------------|
| <b>Managed Servers</b>                               |                                                      |                                                        |             | ORACLE <sup>®</sup><br><b>FUSION MIDDLEWARE</b> |                    |                                |
| Create Domain<br>Templates                           | $\blacktriangle$<br><b>P</b> Acid<br><b>Ba</b> Clone | <b>X</b> Delete                                        |             |                                                 |                    | Disgard Changes                |
| Application Location<br>Administrator Account        | Server Name                                          | Listen Address                                         | Listen Port | Enable SSL<br>$\blacktriangledown$              | SSL Listen<br>Port | Server Groups                  |
| Domain Mode and JDK                                  | OCDS ManagedServer 1                                 | All Local Addresses                                    | 8442        | $\blacktriangledown$                            |                    | 8443 Unspecified v             |
| Database Configuration Type<br>Component Datasources |                                                      |                                                        |             |                                                 |                    |                                |
| <b>JDBC</b> Test                                     |                                                      |                                                        |             |                                                 |                    |                                |
| Advanced Configuration<br>Administration Server      |                                                      |                                                        |             |                                                 |                    |                                |
| Node Manager                                         |                                                      |                                                        |             |                                                 |                    |                                |
| <b>Managed Servers</b>                               |                                                      |                                                        |             |                                                 |                    |                                |
| Clusters<br><b>Server Templates</b>                  |                                                      |                                                        |             |                                                 |                    |                                |
| Coherence Clusters                                   |                                                      |                                                        |             |                                                 |                    |                                |
| Machines<br><b>Virtual Targets</b>                   |                                                      |                                                        |             |                                                 |                    |                                |
| Partitions                                           |                                                      |                                                        |             |                                                 |                    |                                |
| Configuration Summary<br>Configuration Progress      |                                                      |                                                        |             |                                                 |                    |                                |
| Final Of Configuration<br>$\Omega$<br>Help           | ٠                                                    |                                                        | $<$ Back    | Next                                            | Finish             | Cancel                         |

**16.** Click **Next** if skipping the cluster configuration, or click **Add** to enter information. Then click **Next**.

| k                                                        |                            | Fusion Middleware Configuration Wizard - Page 13 of 21 |               |                       |                                           | $(\times)$<br>$\mathbf{v}$      |
|----------------------------------------------------------|----------------------------|--------------------------------------------------------|---------------|-----------------------|-------------------------------------------|---------------------------------|
| Clusters                                                 |                            |                                                        |               |                       | <b>ORACLE</b><br><b>FUSION MIDDLEWARE</b> |                                 |
| <b>Create Domain</b><br>Templates                        | $\blacktriangle$<br>de Add | <b>※</b> Delete                                        |               |                       |                                           | Discard Changes                 |
| Application Location                                     | Cluster Name               | Cluster Address                                        | Frontend Host | Frontend HTTP<br>Port | Frontend<br>HTTPS Port                    | <b>Dynamic Server</b><br>Groups |
| Administrator Account<br>Domain Mode and JDK<br><b>G</b> |                            |                                                        |               |                       |                                           |                                 |
| Database Configuration Type<br>km.                       |                            |                                                        |               |                       |                                           |                                 |
| Component Datasources                                    |                            |                                                        |               |                       |                                           |                                 |
| <b>JDBC Test</b><br>ŵ                                    |                            |                                                        |               |                       |                                           |                                 |
| <b>Advanced Configuration</b>                            |                            |                                                        |               |                       |                                           |                                 |
| Administration Server<br>ŵ                               |                            |                                                        |               |                       |                                           |                                 |
| Node Manager<br>$\epsilon$                               |                            |                                                        |               |                       |                                           |                                 |
| Managed Servers<br><b>GS</b>                             |                            |                                                        |               |                       |                                           |                                 |
| <b>Clusters</b>                                          |                            |                                                        |               |                       |                                           |                                 |
| <b>Server Templates</b>                                  |                            |                                                        |               |                       |                                           |                                 |
| Coherence Clusters                                       |                            |                                                        |               |                       |                                           |                                 |
| Machines                                                 |                            |                                                        |               |                       |                                           |                                 |
| <b>Virtual Targets</b>                                   |                            |                                                        |               |                       |                                           |                                 |
| Partitions                                               |                            |                                                        |               |                       |                                           |                                 |
| Configuration Summary                                    |                            |                                                        |               |                       |                                           |                                 |
| Configuration Progress                                   |                            |                                                        |               |                       |                                           |                                 |
| Final Of Configuration<br>$\circ$                        | ۰                          |                                                        |               |                       |                                           |                                 |
| Help                                                     |                            |                                                        |               | < Back                | Next<br>Finish                            | Cancel                          |

*Figure 4–27 Clusters Screen*

**17.** Click **Next** if skipping the Server Templates, or click **Add** to enter the information. Then click **Next**.

*Figure 4–28 Server Templates Screen*

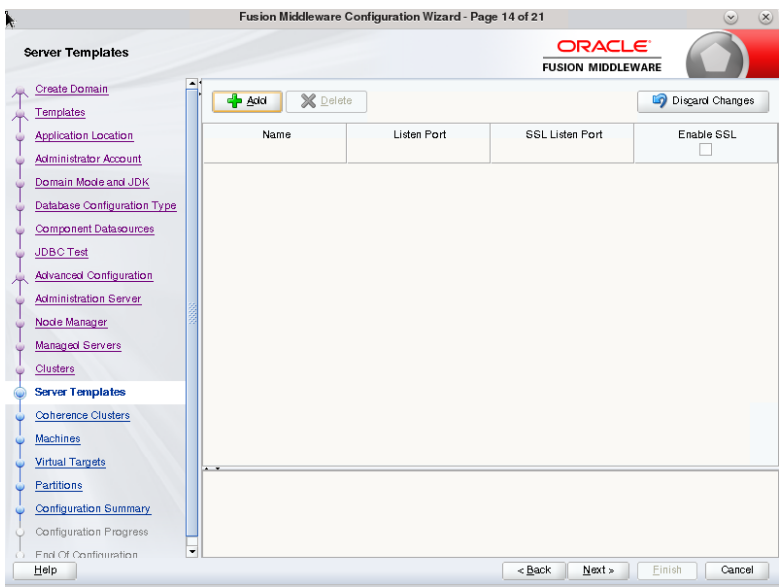

**18.** Click **Next** if no changes are required.

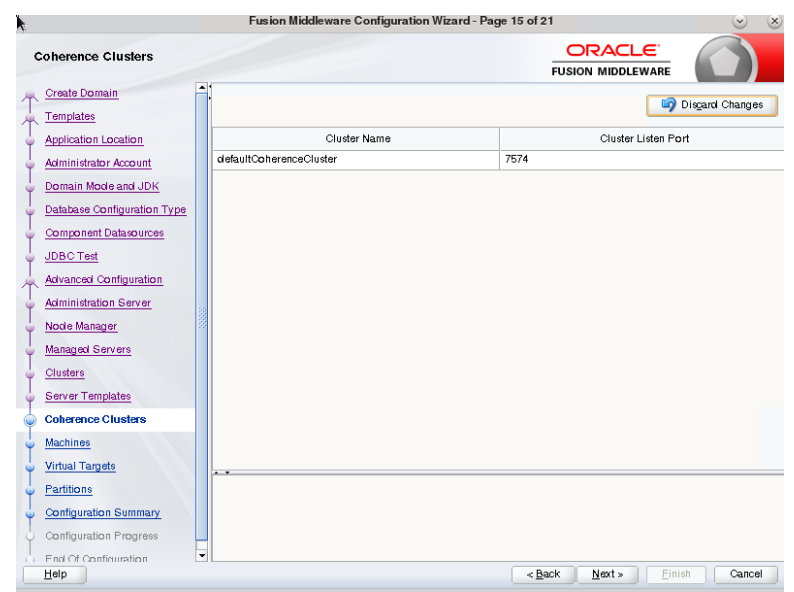

*Figure 4–29 Coherence Clusters Screen*

**19.** Click **Add** to enter the machine information.

*Figure 4–30 Machines Screen*

|                                                                                                    |                                                                                                   | Fusion Middleware Configuration Wizard - Page 16 of 21 | $\circled{x}$<br>$(\mathbf{v})$                  |
|----------------------------------------------------------------------------------------------------|---------------------------------------------------------------------------------------------------|--------------------------------------------------------|--------------------------------------------------|
| <b>Machines</b>                                                                                                    |                                                                                                   |                                                        | ORACLE <sup>®</sup><br><b>FUSION MIDDLEWARE</b>  |
| <b>Create Domain</b><br>Templates<br>Application Location<br>Administrator Account<br>Domain Mode and JDK<br>Database Configuration Type<br>Component Datasources<br><b>JDBC</b> Test<br><b>Advanced Configuration</b><br><b>Administration Server</b><br>Node Manager<br>Managed Servers<br>Clusters<br>Server Templates<br>Coherence Clusters<br><b>Machines</b><br><b>Virtual Targets</b><br>Partitions<br><b>Configuration Summary</b><br>Configuration Progress<br>Final Of Configuration<br>$\Omega$ | $\blacktriangle$<br>Unix Machine<br>Machine<br><b>P</b> Add<br>X Delete<br>Name<br>$\blacksquare$ | Noole Manager Listen Address                           | 6<br>Disgard Changes<br>Node Manager Listen Port |
| Help                                                                                                    |                                                                                                   | $8$ example                                            | Finish<br>Next »<br>Cancel                       |

**20.** Enter the machine and click **Next**.

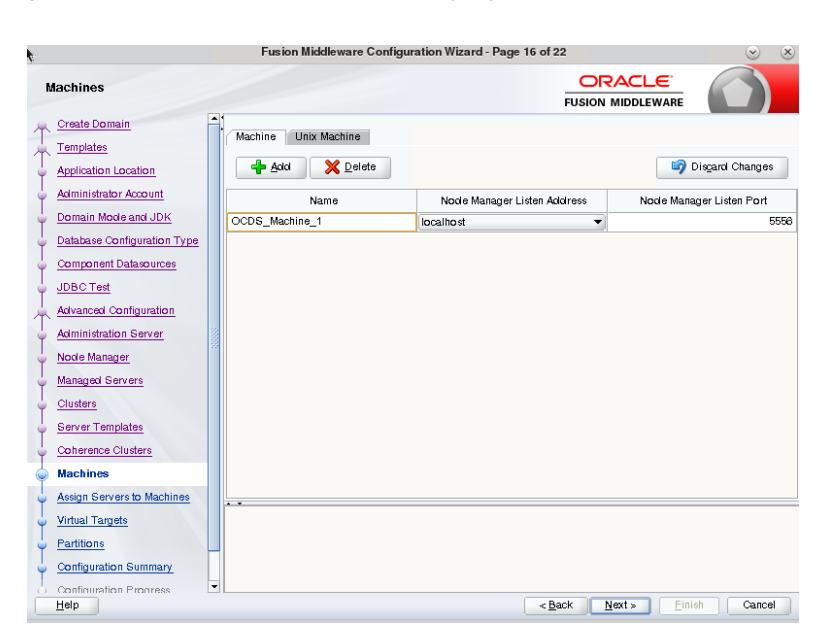

*Figure 4–31 Machines Screen - Displaying Machine Name*

**21.** Assign the managed server to the machine by selecting the managed server on the left, and the machine on right, then click the right arrow.

*Figure 4–32 Assign Servers to Machines Screen*

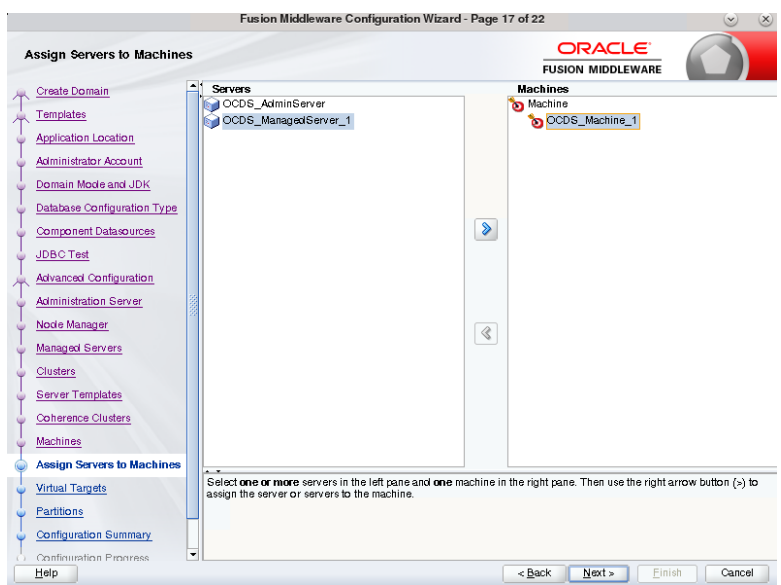

**22.** Click **Next**.

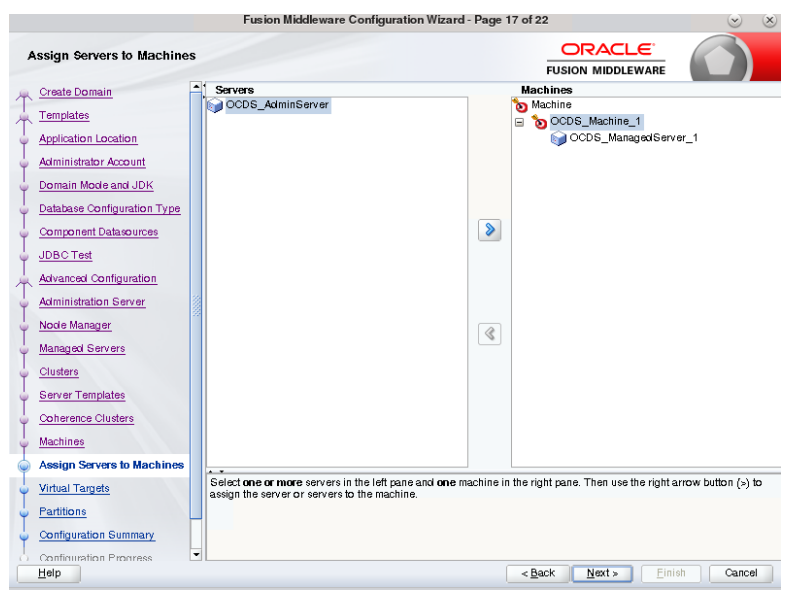

*Figure 4–33 Assign Servers to Machines Screen - Servers Assigned*

**23.** Click **Next** to skip virtual targets.

*Figure 4–34 Virtual Targets Screen*

| k                                                            |                                  | Fusion Middleware Configuration Wizard - Page 18 of 22 |               |                                                 |                  | $(\times)$<br>$\circlearrowleft$ |
|--------------------------------------------------------------|----------------------------------|--------------------------------------------------------|---------------|-------------------------------------------------|------------------|----------------------------------|
| <b>Virtual Targets</b>                                       |                                  |                                                        |               | ORACLE <sup>®</sup><br><b>FUSION MIDDLEWARE</b> |                  |                                  |
| Create Domain<br>Templates                                   | $\blacktriangle$<br><b>P</b> Add | X Delete                                               |               |                                                 | Discard Changes  |                                  |
| <b>Application Location</b><br>Administrator Account         | Name                             | Target                                                 | Host<br>Names | URI Prefix                                      | Explicit<br>Port | Port Offset                      |
| Domain Mode and JDK<br>G<br>Database Configuration Type<br>G |                                  |                                                        |               |                                                 |                  |                                  |
| Component Datasources<br><b>G</b><br><b>JDBC Test</b>        |                                  |                                                        |               |                                                 |                  |                                  |
| Advanced Configuration<br>Administration Server              |                                  |                                                        |               |                                                 |                  |                                  |
| Node Manager<br>k.<br>Managed Servers                        |                                  |                                                        |               |                                                 |                  |                                  |
| Clusters<br><b>Server Templates</b>                          |                                  |                                                        |               |                                                 |                  |                                  |
| Coherence Clusters<br>Machines                               |                                  |                                                        |               |                                                 |                  |                                  |
| Assign Servers to Machines<br><b>Virtual Targets</b>         |                                  |                                                        |               |                                                 |                  |                                  |
| Partitions<br>Configuration Summary                          |                                  |                                                        |               |                                                 |                  |                                  |
| Configuration Progress<br>$\circ$<br>Help                    | $\blacksquare$                   |                                                        |               | $<$ Back<br>Next                                | Finish           | Cancel                           |

**24.** Click **Next** to skip partitions.

Fusion Middleware Configuration Wizard - Page 19 of 22 **ORACLE** Partitions **FUSION MIDDLEWARE** Create Domain **Contract Contract Contract Contract Contract Contract Contract Contract Contract Contract Contract Contract Contract Contract Contract Contract Contract Contract Contract Contract Contract Contract Contract Contract Contr** Disgard Changes  $\uparrow$  Templates Application Location Name Administrator Account Domain Mode and JDK Database Configuration Type Component Datasources  $\frac{1}{\sqrt{10BCTest}}$ Advanced Configuration Administration Server Node Manager Managed Servers Clusters Server Templates Coherence Clusters Machines Assign Servers to Machines  $\frac{1}{\sqrt{1-\frac{1}{2}}}\frac{1}{\sqrt{1-\frac{1}{2}}}\frac{1}{\sqrt{1-\frac{1}{2}}}\frac{1}{\sqrt{1-\frac{1}{2}}}\frac{1}{\sqrt{1-\frac{1}{2}}}\frac{1}{\sqrt{1-\frac{1}{2}}}\frac{1}{\sqrt{1-\frac{1}{2}}}\frac{1}{\sqrt{1-\frac{1}{2}}}\frac{1}{\sqrt{1-\frac{1}{2}}}\frac{1}{\sqrt{1-\frac{1}{2}}}\frac{1}{\sqrt{1-\frac{1}{2}}}\frac{1}{\sqrt{1-\frac{1}{2}}}\frac{1}{\sqrt{1-\frac{1}{2}}}\frac{1}{\sqrt{1-\frac{$ **Partitions** Configuration Summary Configuration Progress  $\leq$  Back  $\left\|$  **Next**  $\right\|$  **Finish**  $\left\|$  **Cancel**  $Heip$ 

*Figure 4–35 Partitions Screen*

**25.** Review the domain configuration, then click **Create**.

*Figure 4–36 Configuration Summary Screen*

|                                                                                                    | Fusion Middleware Configuration Wizard - Page 20 of 22                                                                                                    |                                                                                                    | $\times$                                                                      |
|----------------------------------------------------------------------------------------------------|----------------------------------------------------------------------------------------------------|----------------------------------------------------------------------------------------------------|-------------------------------------------------------------------------------|
| <b>Configuration Summary</b>                                                                                                    |                                                                                                    | ORACLE <sup>®</sup><br><b>FUSION MIDDLEWARE</b>                                                                                                    |                                                                               |
| <b>Create Domain</b><br>Templates<br><b>Application Location</b><br><b>Administrator Account</b><br>Domain Mode and JDK<br>Database Configuration Type<br>Component Datasources<br><b>JDBC</b> Test<br><b>Advanced Configuration</b><br><b>Administration Server</b><br>Node Manager<br>Managed Servers<br>Clusters<br><b>Server Templates</b><br><b>Coherence Clusters</b><br><b>Machines</b><br>Assign Servers to Machines<br><b>Virtual Targets</b><br>Partitions<br><b>Configuration Summary</b> | Deployment<br>View:<br>ocds domain //u01/webadmin/products/wls_ocds/doi *<br><b>Berver</b><br>$\Box$<br>OCDS ManagedServer 1<br>AdminServer<br>OCDS_AdminServer<br>⊟<br>AppDeployment<br>opss-rest<br>DMS Application#12.2.1.1.0<br>coherence-transaction-rar<br>state-management-provider-memory-<br>em<br>$\Box$ $\Box$ Library<br>oracle.dconfig-infra#2.0@12.2.1<br>owasp.esapi#2.0@12.2.1<br>oracle.bi.ibips#11.1.1@0.1<br>emagentsolk_jar#12.4@12.1.0.4.0<br>UIX#11@12.2.1.3.0<br>em_solkcore_ppc_public_pojo_jar<br>emcorectient jar<br>oracle.bi.adf.webcenter.slib#1.0@12.2<br>em error#12.4@12.1.0.4.0<br>ਜ<br>500000<br>$\blacksquare$<br>Select Create to accept the above options and start creating and configuring a new domain. To change the above<br>configuration before starting Domain Creation, go back to the relevant page by selecting its name in the left pane, or<br>by using the Back button. | Name<br>Basic WebLogic Server Domain<br>Description<br>Create a basic WebLogic Server doma<br>Author<br>Oracle Corporation<br>Location<br>Oracle Enterprise Manager<br>Name<br>Description<br>Enterprise Manager<br>Author<br>Oracle Corporation<br>/u01/webadmin/products/wis_occis/em/<br>Location<br>emasTemplate<br>Name<br>Description<br>emas plugin Template<br>Author<br>Oracle Corporation<br>Location<br>/u01/webadmin/products/wis_ocds/em/<br>Name<br>Oracle WSM Console - Core<br>Description<br>This extension template deploys and co<br>Author<br>Oracle Corporation<br>/u01/webadmin/products/wis_ocds/ora<br>Location<br>Name<br>Oracle JBF<br>Full JRF Domain Template<br>Description<br>Author<br>Oracle Corporation<br>Location<br>۰I<br>100000 | /u01/webadmin/products/wis_ocds/wis<br>/u01/webadmin/products/wis_occis/ora = |
| Configuration Progress<br>Help                                                                                                    | ٠                                                                                                    | < Back<br>Next<br>Create                                                                                                    | Cancel                                                                        |

**26.** Click **Next**. The Configuration Progress is displayed.

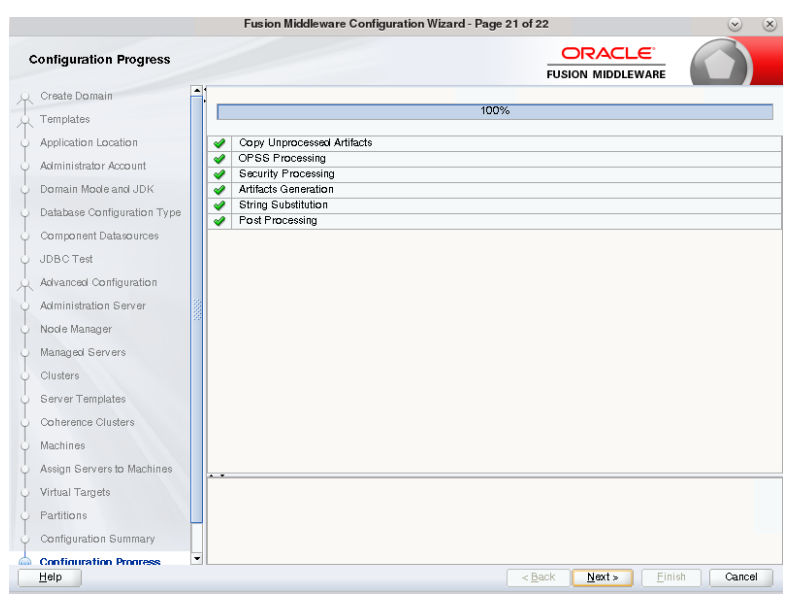

*Figure 4–37 Configuration Progress Screen*

**27.** Click **Finish** at the confirmation page.

*Figure 4–38 End Of Configuration Screen* 

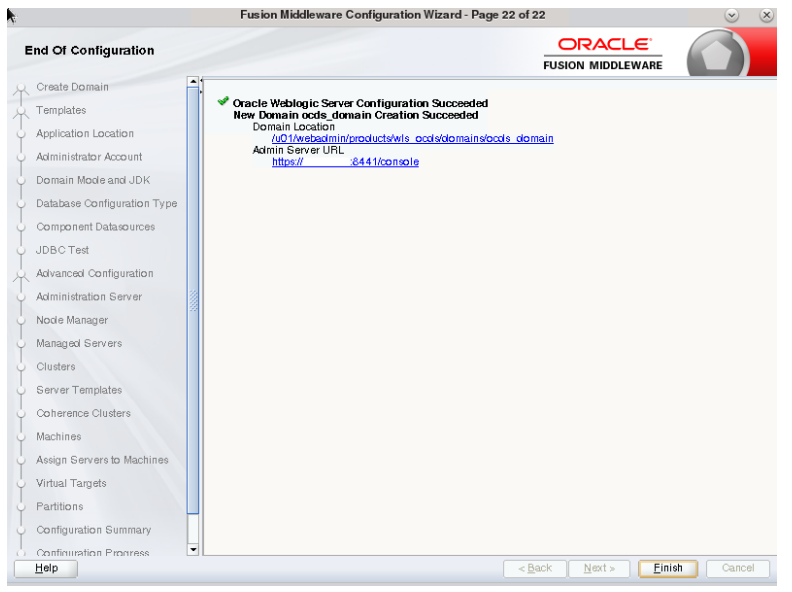

**Note:** At this point the new node manager will have SecureListener enabled by default.

■ QA systems may prefer to disable this feature. If so, edit <DOMAIN\_ HOME>/nodemanager/nodemanager.properties and set SecureListener=false.

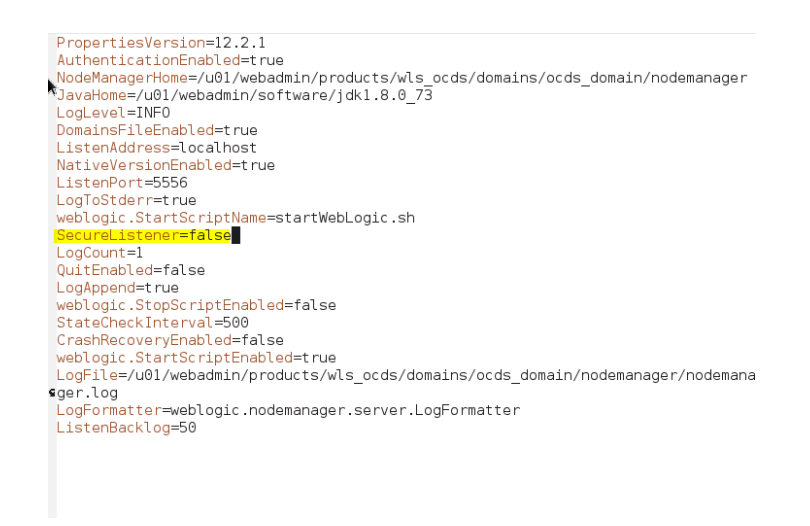

#### *Figure 4–39 Example - SecureListener Property*

■ In this case, after starting the Node Manager and WebLogic, set the Node Manager's Type to Plain on the machine, by navigating to Home - Machines - [machine] - Node Manager. Then click **Save**.

*Figure 4–40 Node Manager Screen with Type Setting Plain*

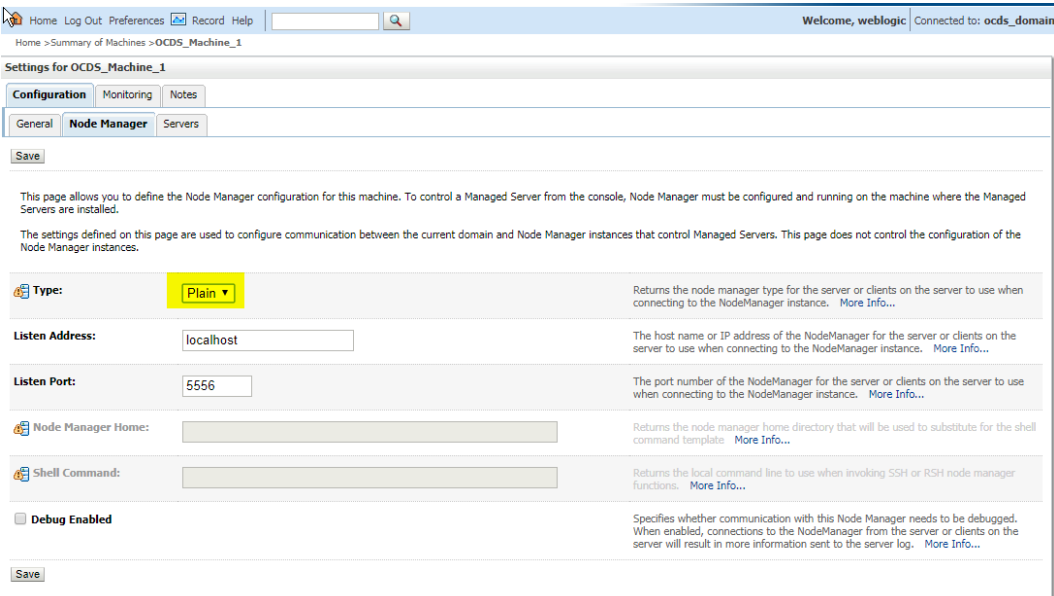

- Finally, bounce node manager, and then WebLogic.
- **28.** Start the Node Manager (\$DOMAIN\_HOME/bin/startNodeManager.sh).
- **29.** Start the Domain (\$DOMAIN\_HOME/bin/startWebLogic .cmd).

**Note:** Once the console is up you can start the managed server and configure SSL (if needed)

- **30.** Start the Managed Server. If you are using the Admin Console, navigate to Home {Domain} - Summary of Servers - Control (tab), then select managed server and click **Start**.
- **31.** Configure SSL on Managed Server.

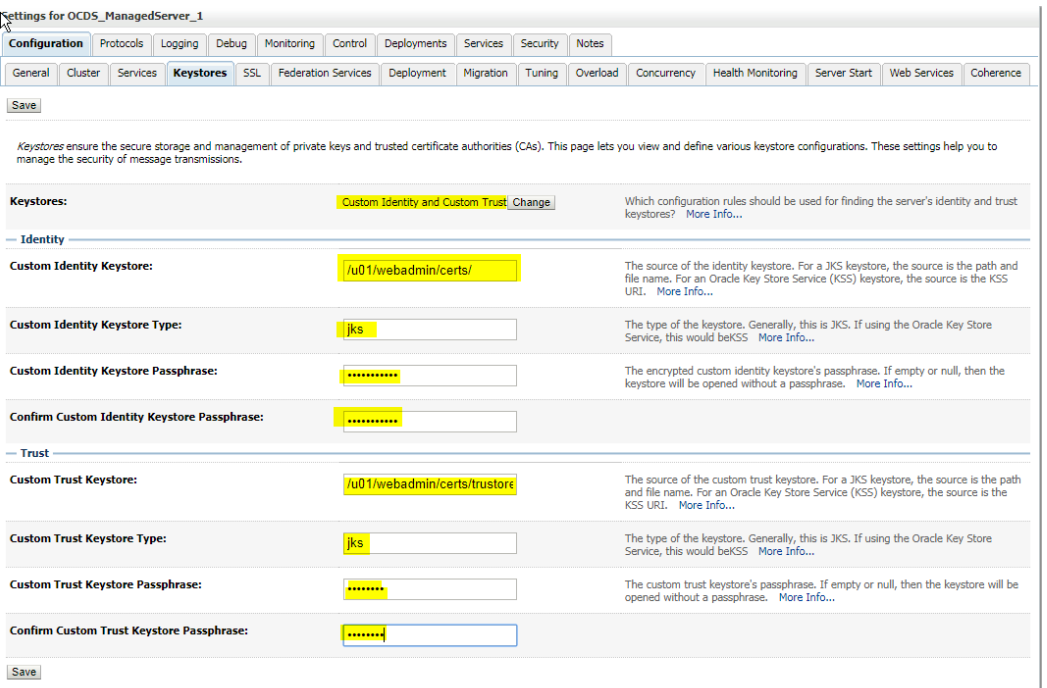

#### *Figure 4–41 OCDS Managed Server*

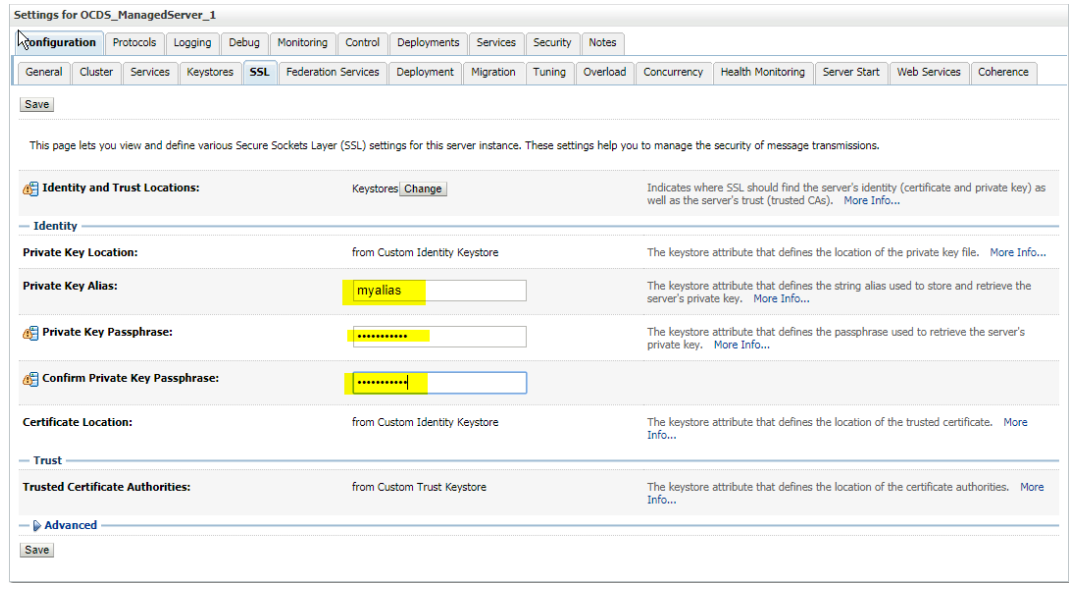

# **OCDS (BDI) Job Admin** <sup>5</sup>

<span id="page-44-0"></span>This chapter describes the procedure to install and deploy the OCDS (BDI) Job Admin application on a WebLogic domain. The OCDS (BDI) Job Admin is an Oracle Retail Bulk Data Integration component. Additional information can be found about the Installation of a BDI Job Admin in the *Oracle Retail Bulk Data Integration Installation Guide*.

#### <span id="page-44-1"></span>**Prerequisites**

The installation of OCDS Job Admin component requires the existence of schemas in a database prior to installation. These schemas are created and loaded in your database using the Repository Creation Utility (RCU) described in the previous section, and the steps outlined in the OCDS Schemas chapter of this document.

The target WebLogic Admin Server and Managed Server should be running.

The JAVA\_HOME environment variable must be set.

#### <span id="page-44-2"></span>**Preparation**

Perform the following procedure to install the OCDS (BDI) Job Admin Application:

- **1.** Unzip ocds-jobadmin-deployment.zip.
- **2.** Configure the conf/bdi-job-admin-deployment-env-info.json file with the database and WebLogic domain details. This file is used by the deployment script.
	- **a.** Edit the Datasource definitions for JobAdminDatasource:
		- **–** jdbcUrl: Configure the jdbcUrl for all DataSources definitions in DataSourceDef.

BatchInfraDataSource references a schema created using the WebLogic RCU (<prefix>\_WLS).

All other datasources reference the OCDS interface (ocds\_ifc) schema created during the prerequisite step: OCDS Database Creation.

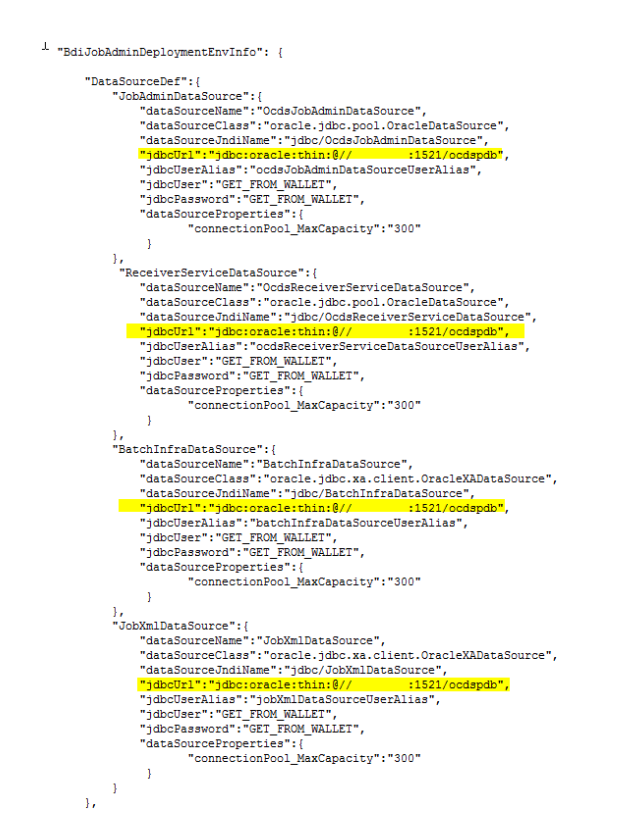

#### *Figure 5–1 Datasource Definitions*

- **b.** Edit the Middleware Server definitions for JobAdminAppServer
	- **–** webLogicDomainName: WebLogic domain name.
	- **–** webLogicDomainHome: WebLogic domain home directory.
	- **–** webLogicDomainAdminServerUrl: Server URL information.
	- **–** webLogicDomainAdminServerHost: Server host.
	- **–** webLogicDomainAdminServerPort: Admin Server port.
	- **–** webLogicDomainTargetManagedServerName: Managed Server name.
	- **–** jobAdminUiUrl: Host and managed server port where Job Admin application will be deployed. This can be setup with the HTTPS port.

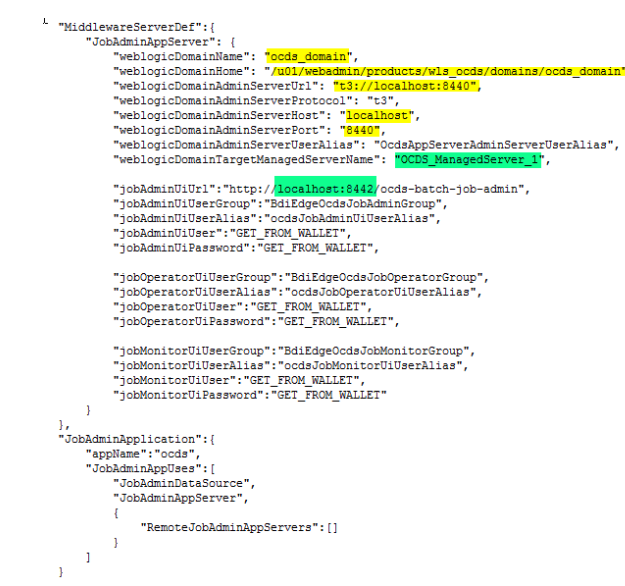

#### *Figure 5–2 OCDS Setup HTTPS Port*

#### <span id="page-46-0"></span>**Job Admin Installation**

Perform the following procedure to install and deploy the Job Admin Application.

**1.** Change to the ocds-jobadmin-deployment/bin folder and execute the version bdi-job-admin-deployer script for the o/s using the switches:

-setup-credentials -deploy-job-admin-app

On Linux:

./bdi-job-admin-deployer.sh -setup-credentials -deploy-job-admin-app

On Windows:

bdi-job-admin-deployer.cmd -setup-credentials -deploy-job-admin-app

- **a.** There will be one prompt for a WebLogic user credential:
	- **–** Enter username for alias (OcdsAppServerAdminServerUserAlias):

Enter the WebLogic Admin Server credentials.

#### *Figure 5–3 OCDS App Servers Admin Server User Alias*

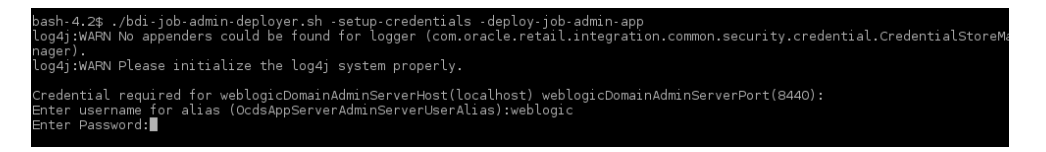

- **b.** There will be three prompts to create JobAdmin user credentials:
	- **–** Enter username for alias (ocdsJobAdminUiUserAlias):

Enter credentials to be used to create the *Admin* user.

**–** Enter username for alias (ocdsJobOperatorUiUserAlias):

Enter credentials to be used to create the *Operator* user.

**–** Enter username for alias (ocdsJobMonitorUiUserAlias):

Enter credentials to be used to create the *Monitor* user.

#### *Figure 5–4 Prompts to Create JobAdmin User Credentials*

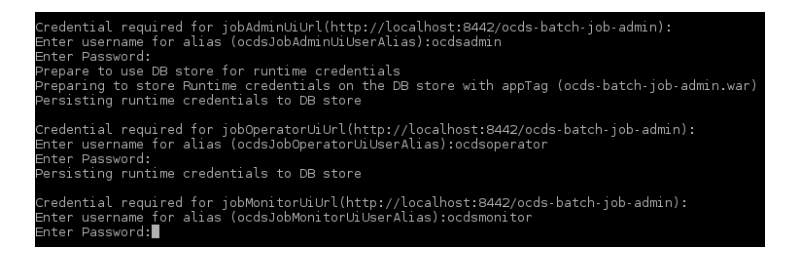

- **c.** There will be four prompts for database user credentials. Three of the four credentials are for the OCDS Interface User named ocds\_ifc.
	- **–** Enter username for alias (ocdsJobAdminDataSourceUserAlias):

Enter the credentials for the OCDS Interface schema user. The username must be ocds\_ifc. The password was defined as a prerequisite in the Chapter [3, "OCDS Schemas".](#page-18-4)

**–** Enter username for alias (ocdsReceiverServiceDataSourceUserAlias):

Enter the credentials for the OCDS Interface schema user. The username must be ocds\_ifc. The password was defined as a prerequisite in the Chapter [3, "OCDS Schemas".](#page-18-4)

**–** Enter username for alias (batchInfraDataSourceUserAlias):

Enter the credentials for the <prefix> WLS schema created during the Repository Creation Utility (RCU) step.

*Figure 5–5 Prompts for Database User Credentials*

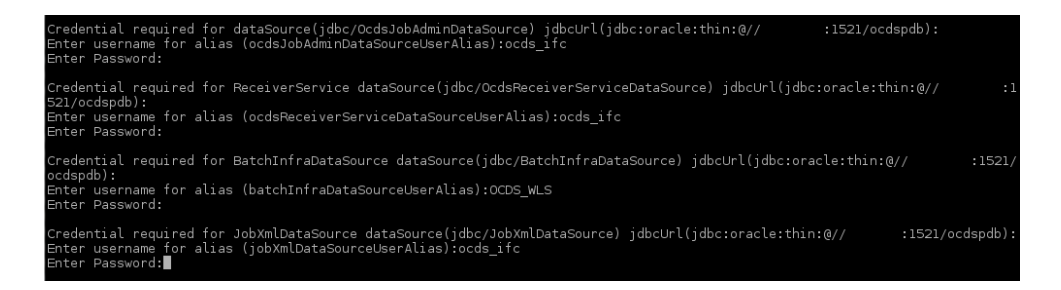

#### <span id="page-47-0"></span>**Verify Installation**

After the OCDS (BDI) Job Admin application has been successfully deployed you should be able to access and log into the application's user interface.

- **1.** Verify that the BDI Job Admin has been deployed.
	- **a.** Go to http[s]://<host>:<port>/ocds-batch-job-admin/

Example: https://example:8443/ocds-batch-job-admin/

**b.** At the prompt enter one of the Job Admin User credentials created during the installation.

*Figure 5–6 Job Admin User Credentials* 

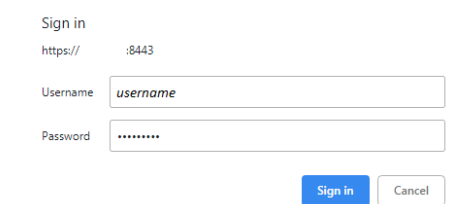

**c.** The OCDS Job Admin UI displays.

*Figure 5–7 OCDS Job Admin UI*

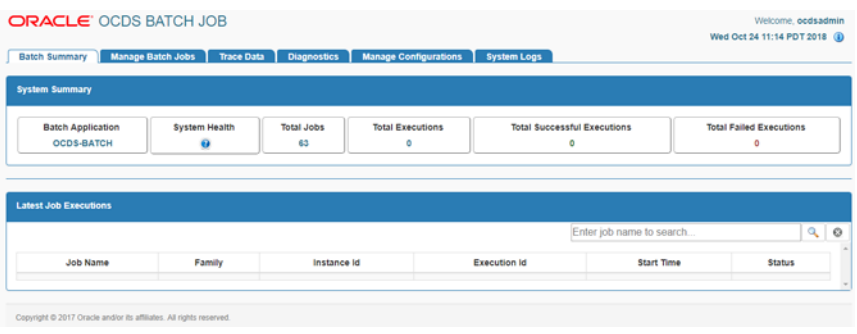

# **OCDS (RIB) Injector** <sup>6</sup>

<span id="page-50-0"></span>[7] This chapter describes the procedure to install and deploy the OCDS (RIB) Injector application on a WebLogic domain.

#### <span id="page-50-1"></span>**Prerequisites**

The target WebLogic Admin Server and Managed Server should be running.

The JAVA\_HOME environment variable must be set.

#### <span id="page-50-2"></span>**Preparation**

Perform the following procedure to install the OCDS (RIB) Injector Application:

- **1.** Configure the conf/bdi-job-admin-deployment-env-info.json file with the database and WebLogic domain details. This file is used by the deployment script.
	- **a.** Edit the Datasource definitions for InjectorDataSource.
		- **–** jdbcUrl: This is the jdbc URL needed to connect to the OCDS Transactional schema. The OCDS Transactional (ocds\_txn) schema was created during the prerequisite step: OCDS Database: Database Creation.

*Figure 6–1 jdbc URL*

```
"InjectorDeploymentEnvInfo": {
          "DataSourceDef":{
                     aSourceDef":{<br>"InjectorDataSource":{<br>"dataSourceName":"InjectorDataSource",<br>"dataSourceName":"ightc.pdbc.pool.OracleDataSource",<br>"dataSourceJndiName":"jdbc/InjectorDataSource",<br>"dataSourceJndiName":"jdbc/InjectorDataSource
                   \, }
         \},
```
- **b.** Edit the Middleware Server definitions for InjectorAppServer.
	- **–** webLogicDomainName: WebLogic domain name.
	- **–** webLogicDomainHome: WebLogic domain home directory.
	- **–** webLogicDomainAdminServerUrl: Server URL information.
	- **–** webLogicDomainAdminServerHost: Server host.
	- **–** webLogicDomainAdminServerPort: Admin Server port.
	- **–** webLogicDomainTargetManagedServerName: Managed Server name.

#### *Figure 6–2 Middleware Server Definitions*

```
"MiddlewareServerDef":{
            "InjectorAppServer
                     "weblogicDomainName": "<mark>ocds_domain",</mark><br>"weblogicDomainName": "<mark>/w01/</mark><br>"weblogicDomainName": "<mark>/w01/</mark><br>"weblogicDomainAdminServerUrl": "t3://<mark>localhost:8440</mark>",<br>"weblogicDomainAdminServerProtocol": "t3",<br>"weblogicDomainAdminS
                      "injectorIntegrationUserGroup":"IntegrationGroup"
                     "injectorIntegrationUserAlias":"IntegrationUserAlias",<br>"injectorIntegrationUserAlias":"IntegrationUserAlias",<br>"injectorIntegrationPassword":"GET_FROM_WALLET",<br>"injectorIntegrationPassword":"GET_FROM_WALLET",
        \rightarrow\mathcal{L}
```
#### <span id="page-51-0"></span>**Injector Installation**

Perform the following procedures to install and deploy the Injector application.

**1.** Change to the ocds-injector-deployment/bin folder and execute the version of injector-deployer script for the o/s using the switches:

-setup-credentials -deploy-injector-app

On Linux:

./injector-deployer.sh -setup-credentials -deploy-injector-app

On Windows:

injector-deployer.cmd -setup-credentials -deploy-injector-app

- **a.** There will be one prompt for WebLogic user credentials:
	- **–** Enter username for alias (OcdsAppServerAdminServerUserAlias): Enter the WebLogic Admin Server credentials.

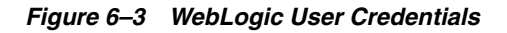

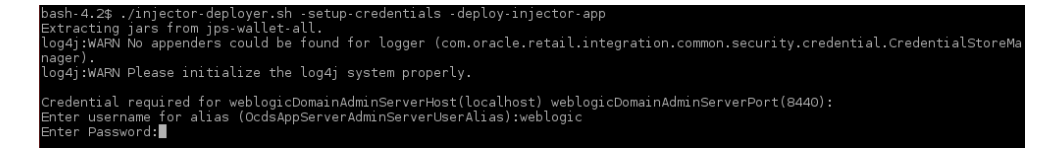

- **b.** There will be one prompt to create the Integration User:
	- **–** Enter username for alias (IntegrationUserAlias):

Enter credentials for the integration user. These credentials will enable RIB to communicate with OCDS.

**Note:** Password must not start with a number.

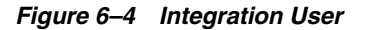

ntial required for Integration User:<br>username for alias (IntegrationUserAlias):integrationUser<br>Password:∎

**c.** There will be one prompt for database user credentials.

**–** Enter username for alias (InjectorDataSourceUserAlias):

Enter the credentials for the OCDS Transactional schema user. The username must be ocds\_txn. The password was defined as a prerequisite in Chapter [3, "OCDS Schemas".](#page-18-4)

*Figure 6–5 Prompt Database User Credentials*

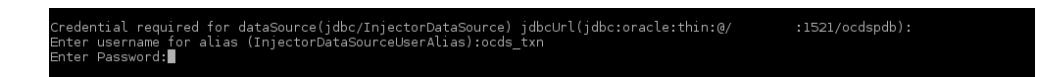

#### <span id="page-52-0"></span>**Verify Installation**

If the OCDS (RIB) Injector application has been successfully deployed then you should be able to verify the application is reported with an OK health status, and invoke a SOAP Web Service call from a tool like SOAP UI.

- **1.** Verify the OCDS Injector Application (injector.war) is deployed and has a status of Active on the WLS Console.
- **2.** The injector deployment can be more thoroughly verified by using the SOAP UI (http://www.soapui.org). Out of the box, the Injector is secured with RGBU PolicyA.

To configure SOAP UI to make SOAP requests:

**a.** Add trusted SSL certificate to SOAPUI truststore. See SOAPUI preferences for location of truststore.

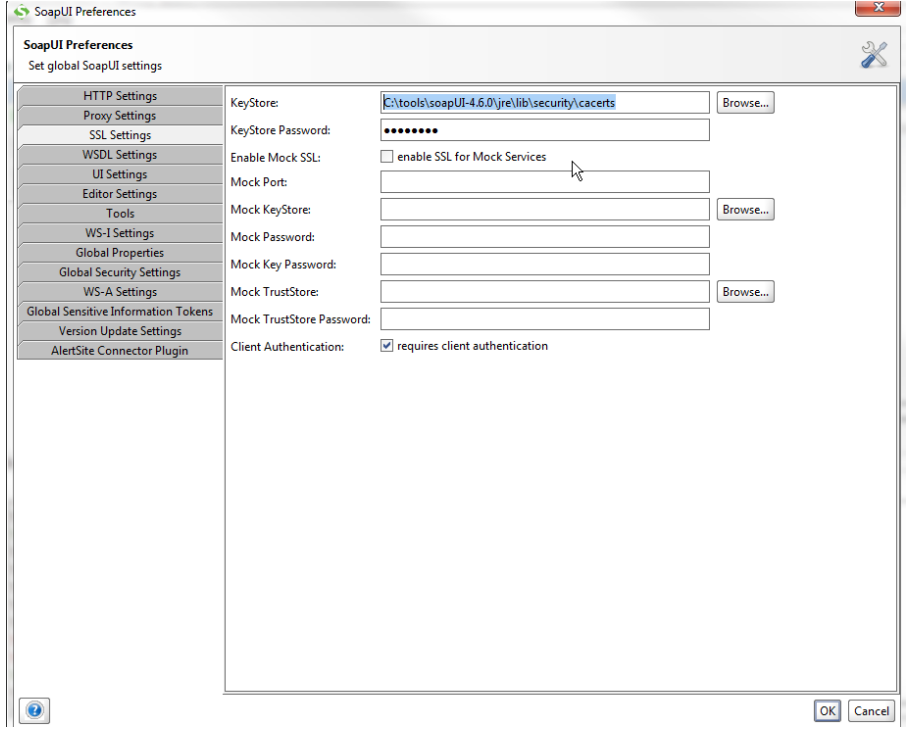

*Figure 6–6 SOAP UI Preferences*

**b.** Create a new SOAP Project.

The WSDL location is https://<host>:<port>/ /ApplicationMessageInjectorBean/InjectorService?WSDL.

*Figure 6–7 SOAP Project*

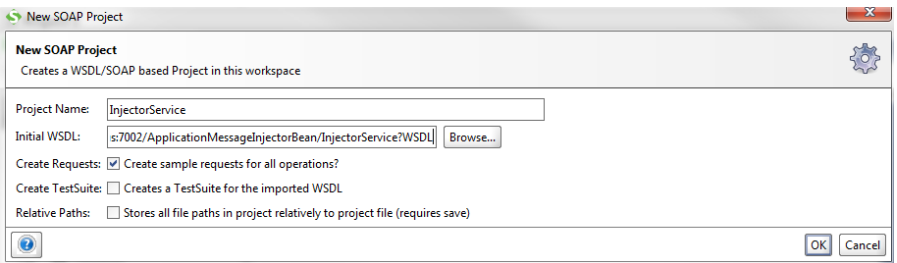

**c.** Create an outgoing WS-Security Configuration (from Show Project View).

| н'⊠ ⊠<br><b>InjectorService</b>     |            |                                                                    |                                            |  |       |                          |                        |  |   |
|-------------------------------------|------------|--------------------------------------------------------------------|--------------------------------------------|--|-------|--------------------------|------------------------|--|---|
| Overview                            | TestSuites | <b>WS-Security Configurations</b><br><b>Security Scan Defaults</b> |                                            |  |       |                          |                        |  |   |
|                                     |            |                                                                    |                                            |  |       |                          |                        |  | 0 |
| Outgoing WS-Security Configurations |            |                                                                    | <b>Incoming WS-Security Configurations</b> |  |       | Keystores<br>Truststores |                        |  |   |
| 0<br>$+ \times$                     |            |                                                                    |                                            |  |       |                          |                        |  |   |
| Name                                |            | Default Username/                                                  | <b>Default Password</b>                    |  | Actor |                          | <b>Must Understand</b> |  |   |
|                                     |            |                                                                    |                                            |  |       |                          |                        |  |   |
|                                     |            |                                                                    |                                            |  |       |                          |                        |  |   |
|                                     |            |                                                                    |                                            |  |       |                          |                        |  |   |
|                                     |            |                                                                    |                                            |  |       |                          |                        |  |   |
| $\overline{\bullet}$                |            |                                                                    |                                            |  |       |                          |                        |  |   |
| $+ \times \cdot \cdot$              |            |                                                                    |                                            |  |       |                          |                        |  |   |
|                                     |            | S                                                                  |                                            |  |       |                          |                        |  |   |
|                                     |            |                                                                    |                                            |  |       |                          |                        |  |   |
|                                     |            |                                                                    |                                            |  |       |                          |                        |  |   |
|                                     |            |                                                                    |                                            |  |       |                          |                        |  |   |
|                                     |            |                                                                    |                                            |  |       |                          |                        |  |   |
|                                     |            |                                                                    |                                            |  |       |                          |                        |  |   |
|                                     |            |                                                                    |                                            |  |       |                          |                        |  |   |
|                                     |            |                                                                    |                                            |  |       |                          |                        |  |   |
|                                     |            |                                                                    |                                            |  |       |                          |                        |  |   |
|                                     |            |                                                                    |                                            |  |       |                          |                        |  |   |
|                                     |            |                                                                    |                                            |  |       |                          |                        |  |   |
|                                     |            |                                                                    |                                            |  |       |                          |                        |  |   |
|                                     |            |                                                                    |                                            |  |       |                          |                        |  |   |

*Figure 6–8 WS-Security Configuration*

**d.** Click the Plus sign to specify a unique name.

#### *Figure 6–9 Name for Configuration*

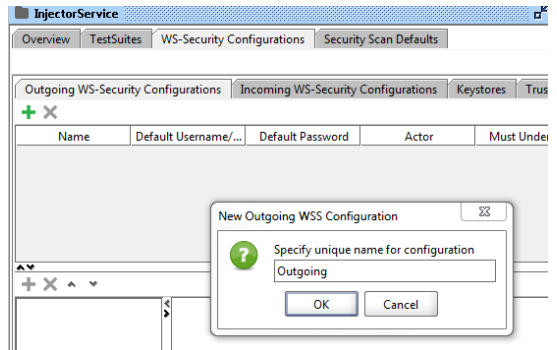

**e.** Click the Plus sign in lower section to add user name WSS Entry.

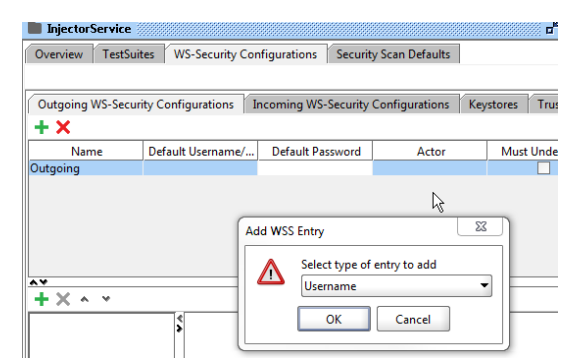

*Figure 6–10 Add User Name to WSS Entry*

**f.** Enter the Integration user's username and password for the integration user and set the Password Type to PasswordText. (The user was defined when deploying the Injector.)

*Figure 6–11 Set Password Type*

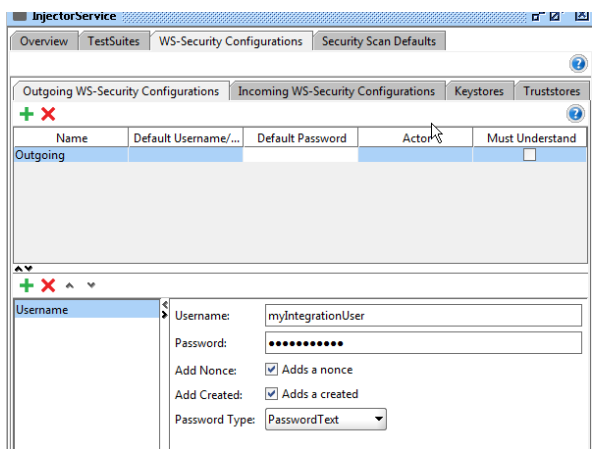

**g.** Click the Plus sign in the lower section to create a timestamp WSS entry.

*Figure 6–12 Create Timestamp WSS Entry*

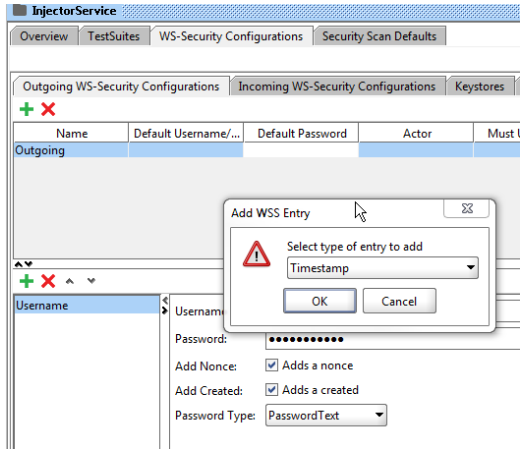

**h.** Set the time to live to a large enough number to account for any network latency.

*Figure 6–13 Set Time to Live Entry*

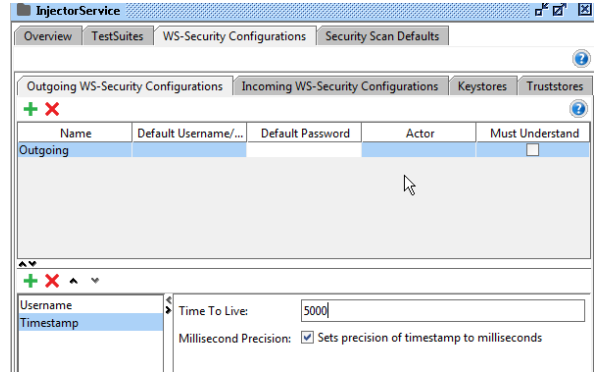

- **i.** The Inject Service has two operations. For each Operations' Request.
	- **–** Add a New Authorization: Basic

*Figure 6–14 Add New Authorization* 

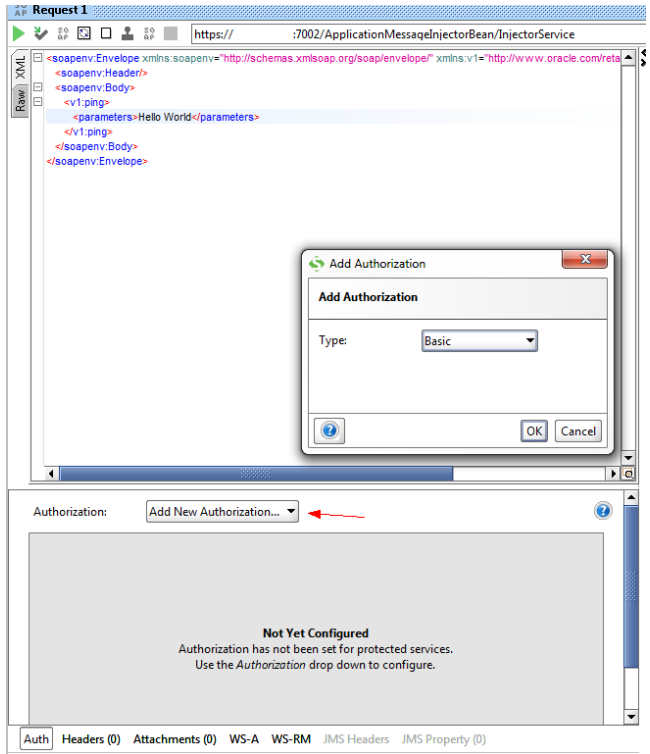

**–** Select the name you used for the Outgoing WSS.

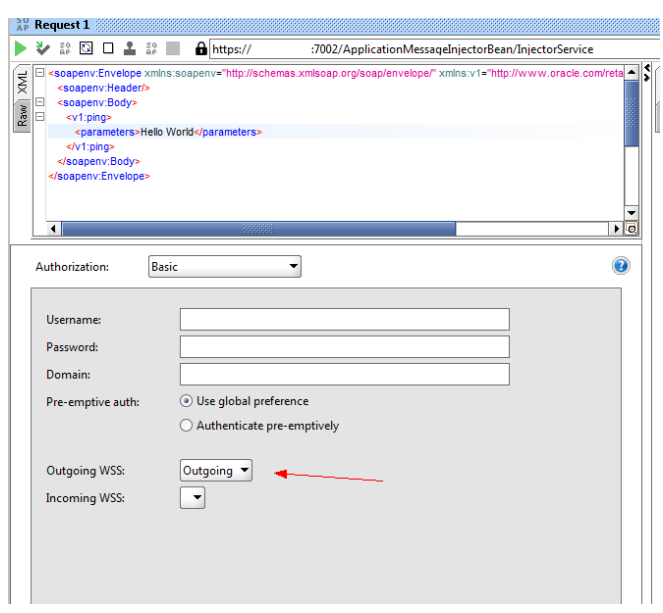

*Figure 6–15 Outgoing WSS*

**j.** On the WS-A tab make sure Enable WS-A addressing is not selected.

*Figure 6–16 WS-A Tab*

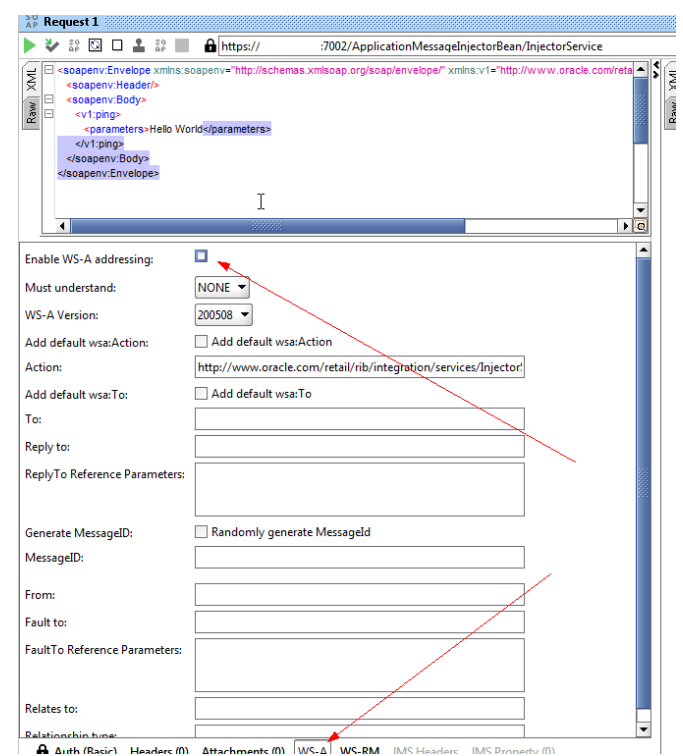

**k.** Create a valid request and send it. The request is now using policy A.

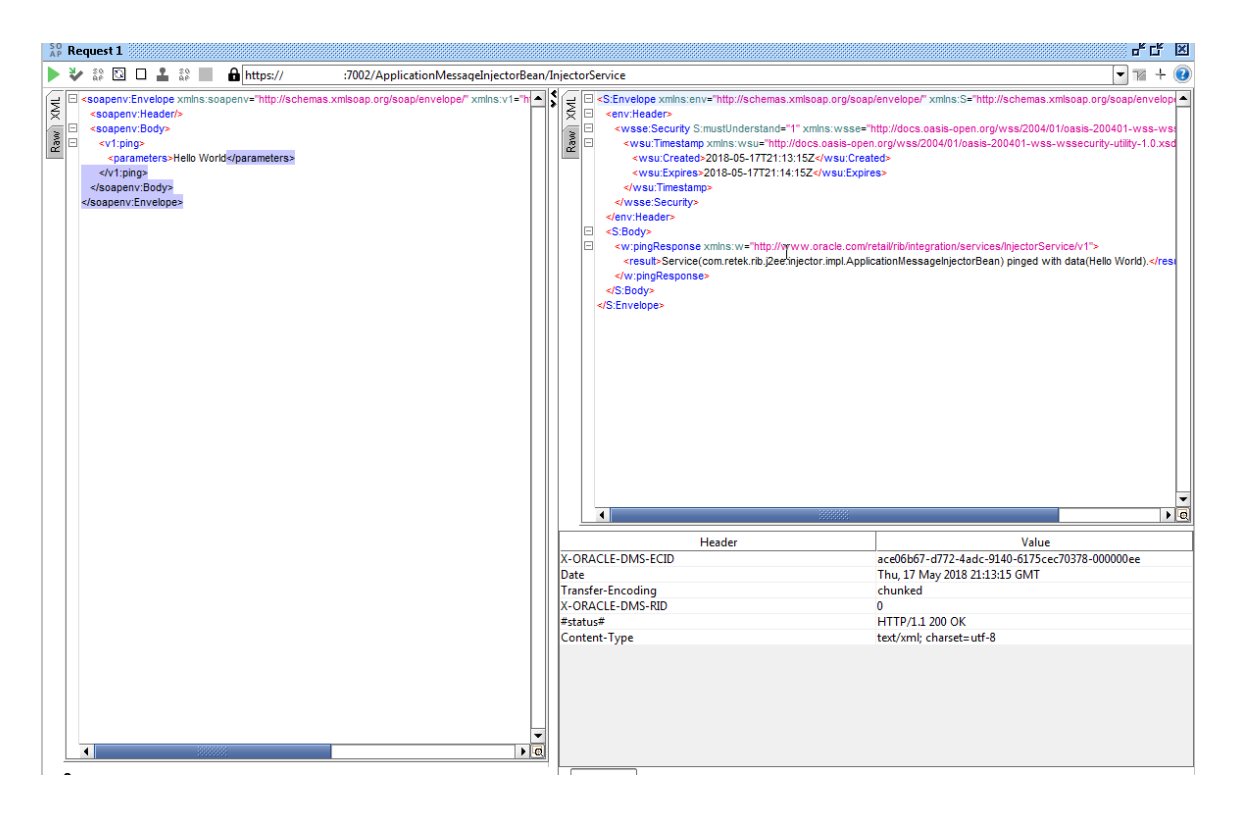

*Figure 6–17 Create Valid Request*

**7**

# **OCDS (ORDS) Web Services** <sup>7</sup>

<span id="page-58-0"></span>This chapter describes the process to deploy the configured ords.war file onto the OCDS domain.

#### <span id="page-58-1"></span>**Prerequisites**

The prerequisites and steps outlined in the OCDS Schemas chapter have been completed.

The target WebLogic Admin Server and Managed Server should be running.

The JAVA\_HOME environment variable must be set.

#### <span id="page-58-2"></span>**Preparation**

The OCDS Web Services leverage Oracle REST Data Services (ORDS). Perform the following procedure to prepare for the installation of ORDS.

- **1.** Unzip ocds-ords-deployment.zip.
- **2.** Copy the configured ords.war file into the /dist folder.

#### <span id="page-58-3"></span>**Deploy ORDS**

Perform the following procedure to deploy the ORDS web application onto a WebLogic Domain:

- **1.** Configure conf/ords-deployment-env-info.json file with the database and WebLogic domain details. This file is used by the deployment script.
	- **a.** Edit the Middleware Server definitions for OrdsAppServer.
		- **–** webLogicDomainName: WebLogic domain name.
		- **–** webLogicDomainHome: WebLogic domain home directory.
		- **–** webLogicDomainAdminServerUrl: Server URL information.
		- **–** webLogicDomainAdminServerHost: Server host.
		- **–** webLogicDomainAdminServerPort: Admin Server port.
		- **–** webLogicDomainTargetManagedServerName: Managed Server name.

"OrdsDeploymentEnvInfo": { "MiddlewareServerDef":{ "OrdsAppServer": dsAppServer": {<br>"weblogicDomainName": "<mark>ocds\_domain",<br>"weblogicDomainHome": "/W01/webadmin/products/wls\_ocds/domains/ocds\_domain"<br>"weblogicDomainAdminServerUrl": "t3://<mark>localhost:8440</mark>",<br>"weblogicDomainAdminServerHott": "t</mark> <mark>lomains/ocds\_domain</mark>", "weblogicDomainTargetManagedServerName": "O "ordsIntegrationUserGroup":"OcdsMonitorGroup",<br>"ordsIntegrationUserAlias":"IntegrationUserAlias",<br>"ordsIntegrationUser":"GET\_FROM\_WALLET",<br>"ordsIntegrationPassword":"GET\_FROM\_WALLET",  $\,$  } }, "<br>"OrdsApplication":{ "appName":"ords",<br>"OrdsAppUses":[ "OrdsAppServer"  $\mathbf{I}$  $\,$  }  $\rightarrow$ 

*Figure 7–1 Middleware Server Definitions for OrdsAppServer*

- **2.** Stop and restart the Managed Server and the Admin Server.
- **3.** With the WebLogic Admin Server and the Managed Server running, change to the ocds-ords-deployment/bin folder and execute the version ords-deployer script for the o/s using the switches:

```
-setup-credentials -deploy-ords-app
```
On Linux:

```
./ords-deployer.sh -setup-credentials -deploy-ords-app
```
On Windows:

ords-deployer.cmd -setup-credentials -deploy-ords-app

- **a.** There will be one prompt for WebLogic user credentials:
	- **–** Enter username for alias (OcdsAppServerAdminServerUserAlias):

Enter the WebLogic Admin Server credentials.

*Figure 7–2 WebLogic User Credentials*

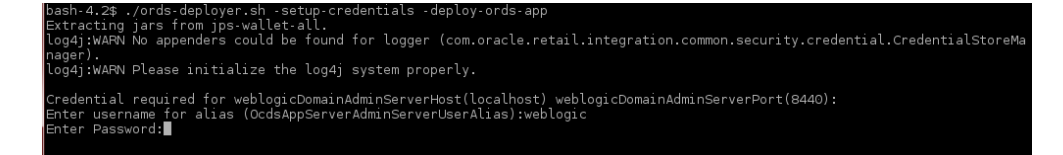

**b.** There will be one prompt to create the OCDS Integration User:

Enter the credentials for the OCDS Integration user. These credentials will enable an Omnichannel application, such as the Xstore Suite, to communicate with OCDS.

**Note:** Password must not start with a number.

*Figure 7–3 OCDS Integration User*

```
edential required for OCDS Web Service Integration User:<br>ter username <u>f</u>or alias (IntegrationUserAlias):ocdsXstoreUser
iter username foı<br>iter Password:∎
```
#### <span id="page-60-0"></span>**Verify Installation**

If the OCDS web services have been successfully installed then you should be able to request a JSON response from one of the OCDS REST resources.

**1.** Test by invoking a REST endpoint using a tool like curl (or SOAPUI, and so on). Curl is used for demonstration purposes.

URL

```
http[s]://host[:port]/ords/<path-prefix>/omnichannel/metadata-catalog/
```
where

■ <path-prefix> is the prefix (defined in a previous step) that must occur at the start of the request path

curl -i -k --user ocdsXstoreUser:ocdsXstoreUser1 https://example:8443/ords/ocds/omnichannel/metadata-catalog/

#### *Figure 7–4 Request Path*

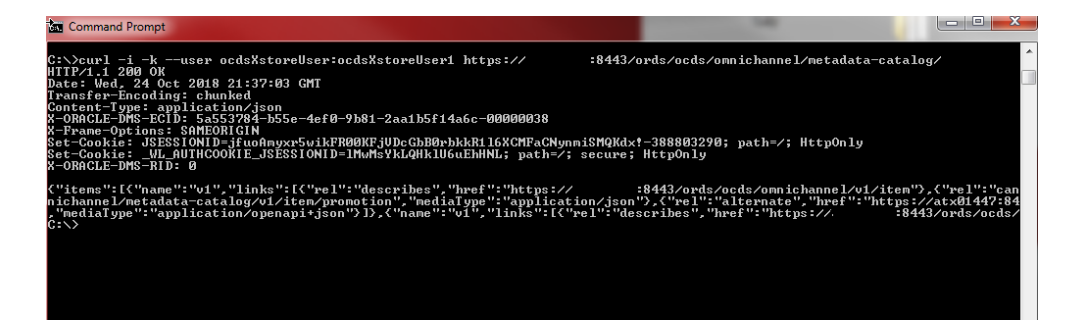